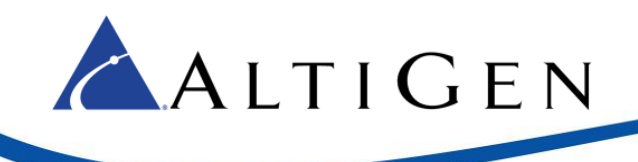

# **MaxACD for Lync Release 6.5.8**

Deployment Guide

March 14, 2016

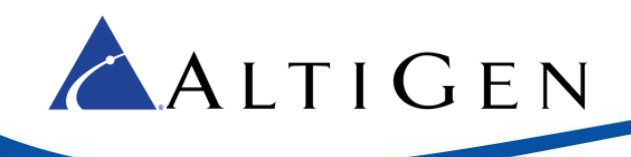

#### **Contents**

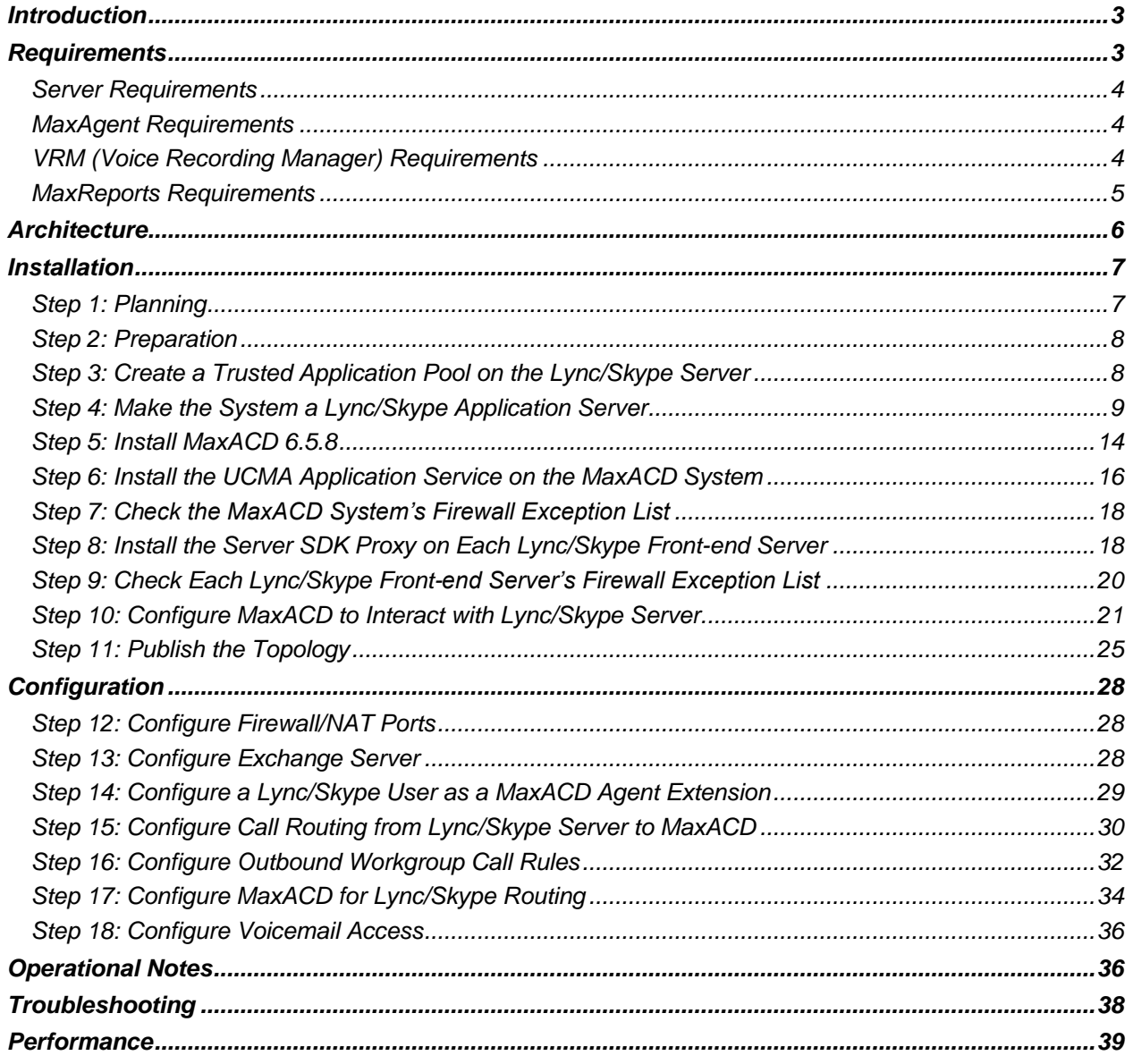

AltiGen Communications, Inc. 679 River Oaks Parkway. San Jose, CA 95134 Telephone: 888-AltiGen (258-4436) Fax: 408-597-9020 E-mail: info@altigen.com | Web site: www.altigen.com

Copyright © AltiGen Communications, Inc. 2015. All rights reserved.

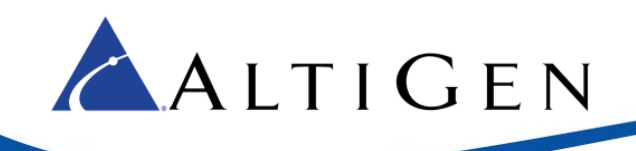

# <span id="page-2-0"></span>**Introduction**

This guide introduces AltiGen's Call Center product, MaxACD, which handles automatic call distribution. This document details the hardware and software requirements and basic configurations necessary to connect an AltiGen MaxACD to a Microsoft® Lync™ Server or a Skype for Business Server.

This guide does not provide instructions for upgrading an existing MaxACD 6.5.7 release to the 6.5.8 release. A separate document, *MaxACD for Lync Release 6.5.8 Upgrade Guide*, provides this information.

This guide does not describe how to upgrade from one version of Lync Server to another, or from Lync to Skype for Business Server. Please turn to the *MaxACD for Lync Release 6.5.8 Upgrade Guide* for those instructions.

AltiGen's MaxACD is an automatic call distribution server for the Microsoft Lync solution. The MaxACD server handles workgroup functions, such as automatic call distribution, workgroup queue management and RTM (Real Time Monitoring) and Supervisor operations. Agents and Supervisors are located in the Microsoft Lync pool, with corresponding MaxACD agent extensions that are set up in a MaxACD server. Microsoft Lync Server proxy joins MaxACD and Microsoft Lync Server to synchronize Lync user states to MaxACD:

- **Offline** When the user signs out, the MaxACD agent extension becomes a virtual (not registered) extension.
- **Do Not Disturb** When the user sets DND, the MaxACD agent extension becomes DND.
- **In a Call** When the user is in a voice call, the agent status of the MaxACD agent extension displays as Busy, for a workgroup call the line state becomes Connected or In Use for a personal call.

MaxACD now allows custom mapping of other Lync states to agent *Ready* or *Not Ready* states.

For seamless integration, the agent can use the Lync 2010 headset or a Lync-certified Polycom USB telephone as the call center telephone. While a Lync-certified SIP phone is usable as a Lync telephone, MaxACD does not support it for workgroup calls.

#### *Workgroup Calls versus Non-Workgroup Calls*

We do not recommend routing non-workgroup calls through MaxACD.

- Route incoming personal PSTN (public switched telephone network) calls and Lync-to-Lync calls through the Lync Server.
- Route incoming workgroup calls (calls routed to the MaxACD workgroup pilot number from SIP Gateway or Lync Server) through MaxACD.

For agents who will be participating in outbound workgroup calling, route all outbound calls through the MaxACD server.

addresses. This way, MaxACD will read the registry and add those IP addresses to the matching list.

# <span id="page-2-1"></span>**Requirements**

This section lists the requirements your system needs in order to run MaxACD; for Lync hardware and software requirements, refer to your Lync documentation.

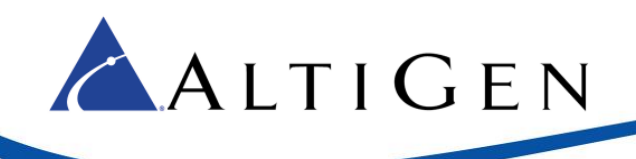

### <span id="page-3-0"></span>**Server Requirements**

#### *Server Hardware Requirements*

**Note:** An Advanced Micro Devices (AMD) CPU does not support the instruction set necessary for HMCP.

- Dedicated Windows Server 2008, 2008 R2, or 2012 R2 running on a 64-bit, Quad-core Intel processor @2GHz, 4GB memory, 160GB hard drive. With Windows 2012 R2 servers, see the special installation note on page [14.](#page-13-0)
- Virtual Server VMware ESX 5.0 or 5.1, or Hyper-V 6.0.6002.18005. Allocate four Intel cores @ 2GHz each, 4GB memory, and 160GB hard drive.

#### *Server Software Requirements*

- MaxACD for Lync Release 6.5.8
- Microsoft Lync Server 2010 or 2013, or Skype for Business Server 2015
- Microsoft 2010 or 2013 Mediation Server
- Microsoft Exchange 2010 with Unified Messaging (UM) installed (for voice mail integration). Make sure the Exchange and Outlook versions match. For example, you must use Exchange 2010 with Outlook 2010. You must install Microsoft Outlook on the MaxACD system. Only the 32-bit version of Outlook is supported.
- AltiGen Lync Server Proxy 6.5.8 (running on the Front-end Server and on the MaxACD Server)

### <span id="page-3-1"></span>**MaxAgent Requirements**

#### *MaxAgent Client Hardware Requirements*

- 2GHz CPU
- 1GB available hard drive disk space
- 2GB RAM
- SVGA monitor (1024 x 768) with 256 color display

#### *MaxAgent Client Software Requirements*

- MaxAgent for Lync Release 6.5.8
- Lync 2010 or 2013 client or Skype for Business client
- Windows XP Professional (32-bit only), Vista Business Edition (32-bit or 64-bit), Windows 7 (32-bit or 64-bit), or Windows 8 (32-bit or 64-bit)
- Microsoft .NET 3.5 framework

# <span id="page-3-2"></span>**VRM (Voice Recording Manager) Requirements**

- Windows Server 2003, 2008, or 2008 R2
- 2GHz CPU with 2GB RAM
- 100GB available hard drive disk space

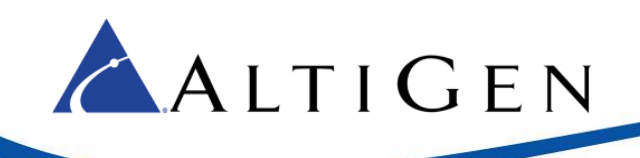

### <span id="page-4-0"></span>**MaxReports Requirements**

Use a separate server for MaxReports; do not install on the MaxACD system. Minimum system requirements:

- Windows Server 2003, 2008, or 2008 R2
- IBM/PC AT compatible system
- Intel 2GHz Pentium 4 or equivalent CPU
- 100GB available hard drive disk space
- 1GB RAM (2GB RAM are required if run on the same machine as SQL Server. Running MaxReports on the same machine as SQL Server is not recommended.)
- Microsoft Windows Server 2008 or 2008 R2
- MaxReports License must be added to MaxACD system and registered.
- JRE 6.0 and Apache Tomcat 6.0; these are included in the MaxReports installation

Additional requirements:

- MaxACD must be installed in the same network
- External Logger and external CDR database (Microsoft SQL Server 2008) must be installed in the same network. External Logger Service must be upgraded to the latest version.
- The client machine must have a suitable Web browser installed (Microsoft Internet Explorer 6.0 or above) prior to installation of MaxReports.

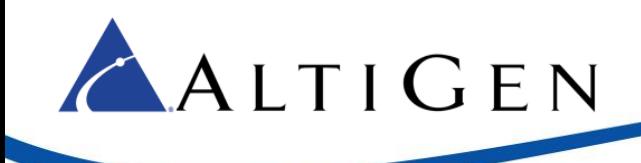

# <span id="page-5-0"></span>**Architecture**

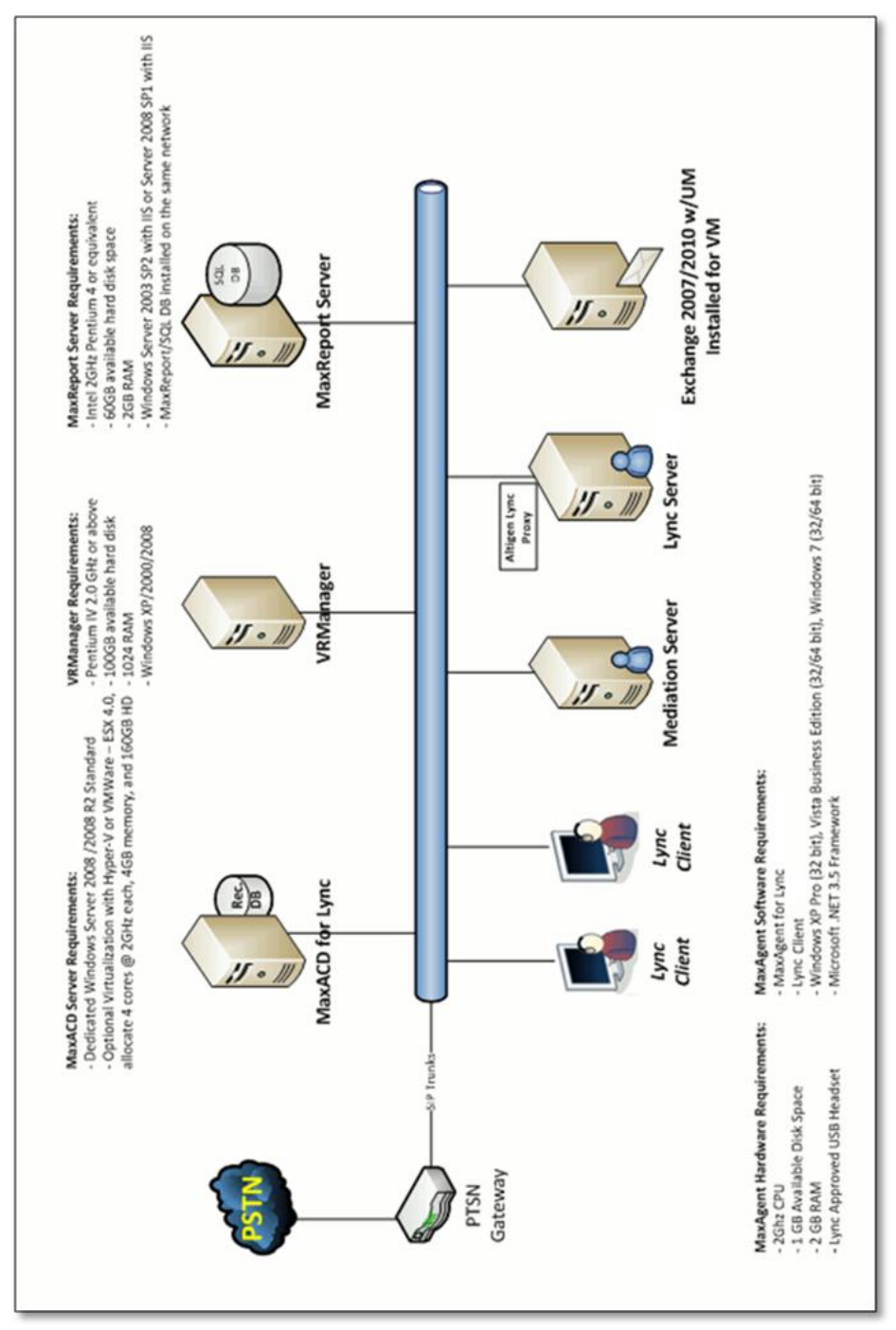

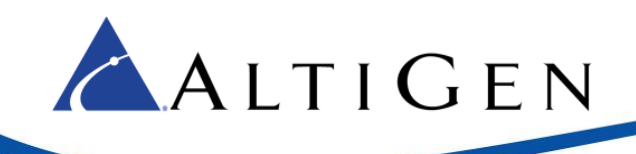

# <span id="page-6-0"></span>**Installation**

**Note:** If you are upgrading from MaxACD release 6.5.7, follow the instructions in the *MaxACD for Lync Release 6.5.8 Upgrade Guide* instead of the instructions in this document.

All of the steps in this section apply to both Lync and Skype for Business deployments. The lone exception is an additional procedure that is required during *[Step 16: Configure Outbound Workgroup Call Rules](#page-31-0)* for Skype for Business deployments. We recommend that you download the required update, Proxy\_S4B, before you begin the deployment process. You can download this compressed file from this site:

[https://tsfiles.altigen.com/main.html?download&weblink=453058e519a341c9ca835b159d91f1a0&realfilena](https://tsfiles.altigen.com/main.html?download&weblink=453058e519a341c9ca835b159d91f1a0&realfilename=Proxy_S4B.zip) [me=Proxy\\_S4B.zip](https://tsfiles.altigen.com/main.html?download&weblink=453058e519a341c9ca835b159d91f1a0&realfilename=Proxy_S4B.zip)

# <span id="page-6-1"></span>**Step 1: Planning**

In order to provide optimum connectivity, and to minimize future problems, the following items should be considered prior to attempting to deploy a MaxACD server. Making these decisions prior to configuring MaxACD will streamline the connectivity process.

- **Route Access Digit and IP Trunk Access Digit** In order to provide outbound workgroup calling through MaxACD, at least one leading digit must be assigned to function as "Route Access". By convention, this is usually the digit '9' (as in "dial 9 to get an outside line); however, MaxACD will support any digit except 0 (zero) for this purpose. It is not possible to create extensions in MaxACD that begin with this "Route Access" digit. In addition to Route Access Digit, an IP Trunk Access Digit needs to be assigned which is usually the digit '8.'
- **Extension Length** All extensions in the MaxACD server must be of the same length. Typically, this value is set to three or four digits; however, an extension length of up to six digits is supported.

**Caution:** Once an extension length is set, the only way to change it is to start with a clean installation and re-program the MaxACD server. For this reason, you should start with a longer extension length if in doubt.

 **Extension Numbers and Workgroup Numbers** – Valid extension numbers in MaxACD can be any set of digits matching the extension length and starting with numbers 1 through 9, as long as the first digit is not assigned to another purpose, such as Route Access or IP trunk access.

Workgroup numbers can be any number that is valid as an extension number. While there is no requirement that workgroup numbers be sequential, or of any other particular pattern, creating sequential workgroup numbers will simplify creating normalization rules in the Lync dial plan.

 **MaxACD Dial Tone Pilot Number** – Many workgroup features, such as agent login and logout, can be accessed either by using the MaxAgent for Lync client application, or via a dialed feature code. In order to dial the feature code, the agent must first be able to access dial tone on the MaxACD system. The MaxACD dial tone pilot number will allow the agent to do this. This document uses "222" as an example for this number. Following these instructions, a user dialing 222 from Lync will hear dial tone from the MaxACD system. They could then enter a feature code such as #90 (Ready to receive workgroup calls), #54 (agent login), or #56 (agent logout) after hearing this dial tone.

Configuration of the MaxACD dial tone pilot number is optional, but is recommended. If it is not configured, agents will still be able to use MaxAgent for Lync to control these features.

 **Redundancy Planning** – If you plan to set up a redundant MaxACD system with two different servers, you will do that after you install and configure MaxACD. See the chapter in the *MaxACD Administrator Manual* for full instructions.

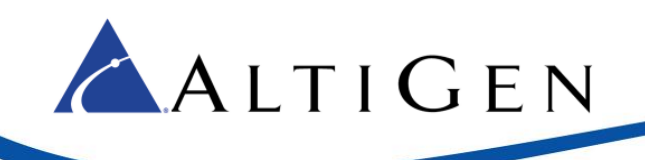

# <span id="page-7-0"></span>**Step 2: Preparation**

We recommend that you gather the following information before you begin the installation process:

- The Exchange Client Access Server FQDN on which the SSL IMAP4 service is running
- The Exchange Web Service's FQDN
- The SQL Store associated with the Lync Monitoring Server database (this can be retrieved from the Lync Topology builder, by selecting the monitoring pool, and checking for "associations")
- The FQDN of each server that will be running MaxACD Proxy

Plan for various new elements in your Lync/Skype environment:

A new Trusted Application Pool name

Perform the following steps on the server where you want to run MaxACD:

- Install Windows Server 2008 R2 and apply Service Pack 1 (if it is not already installed)
- Join the server to the same domain as your Lync Server.
- If you are installing MaxACD into a Lync 2013 environment:
	- » Install .NET 4.5
	- » Install Windows Management Framework 3.0 (which includes Powershell Script V3.0)
	- » Install Windows Identity Foundation (KB974405)

### <span id="page-7-1"></span>**Step 3: Create a Trusted Application Pool on the Lync/Skype Server**

- 1 Log into the Lync/Skype Front-end server as a Domain user with Administrative privileges.
- 2 Open Lync/Skype Server and download the topology from your existing deployment.
- 3 Run **Topology Builder** and create a new Trusted Application pool.
- 4 Enter a name for this pool. It must be a unique FQDN. This should be different from the FQDN of the server that will be added to the pool. For example, the server FQDN may be *max-proxy.company.com*, and the pool FQDN may be *max-pool.company.com*.
- 5 Choose **Multiple computer pool**, and then click **Next**.
- 6 The next page is where you add servers to the pool. You need to enter those servers where MaxACD will be running the Proxy role. Enter each server's FQDN and click **Add**. When you are done, click **Next**.
- 7 Select which front-end pool to use as the next hop, and then click **Finish**.
- 8 Publish the revised topology.

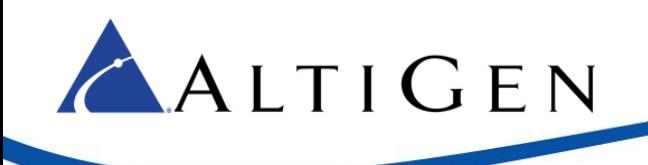

# <span id="page-8-0"></span>**Step 4: Make the System a Lync/Skype Application Server**

The processes for installing Lync 2013 and Skype for Business are very similar.

- 1 On the system where you want to install MaxACD, log in as a Domain user with Administrator privileges. Insert your Lync Server Installation CD and run *setup.exe*.
- 2 Choose **Install or Update Lync/Skype for Business Server System**.

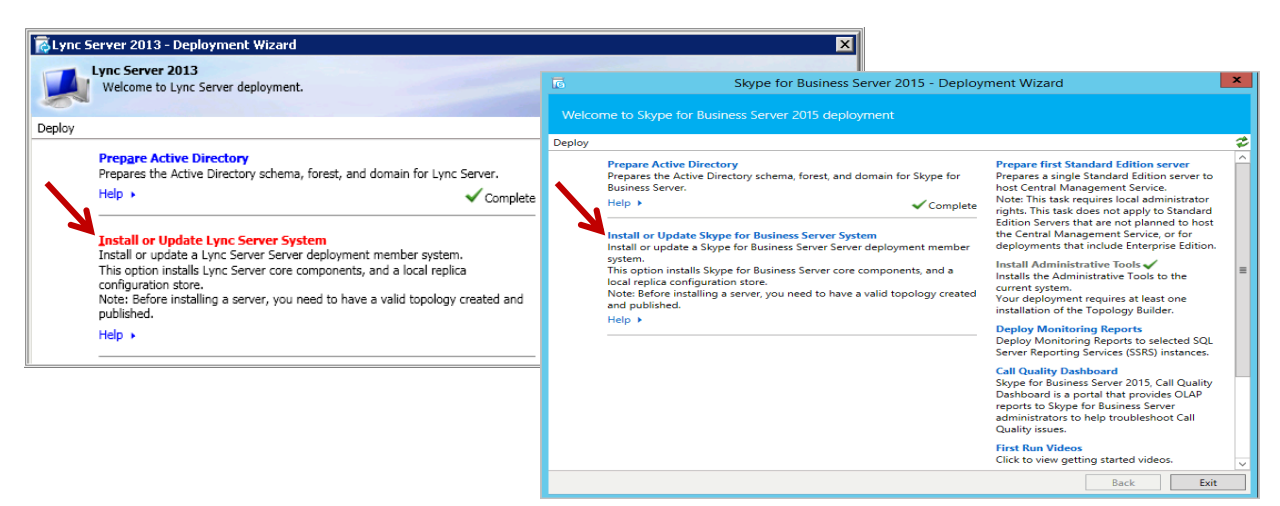

- 3 For "Step 1, Install Local Configuration Store," click **Run**.
	- **Note:** If you see a warning indicating that a prerequisite step has not been satisfied, you must stop and install 'Windows Identity Foundation,' as noted on page [8.](#page-7-0)

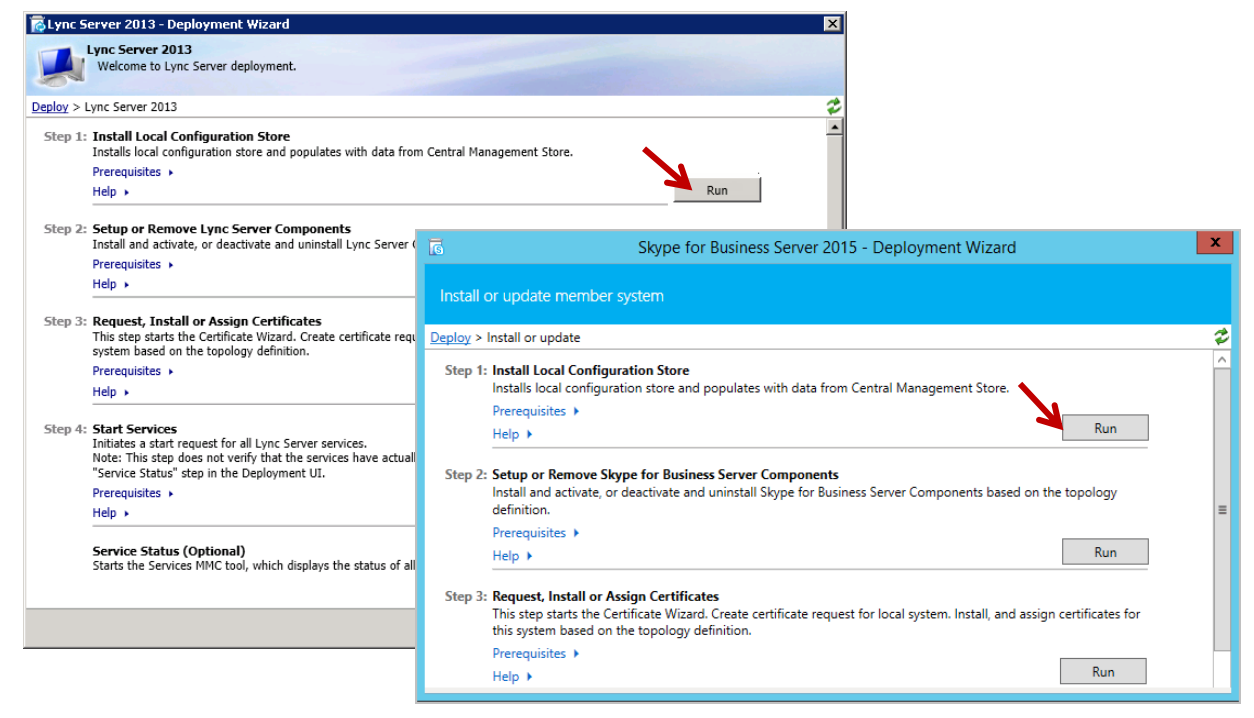

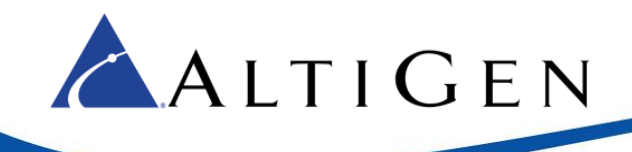

4 On the next pane, choose **Retrieve directly from Central Management Store…** and then click **Next**. When processing has completed, click **Finish**.

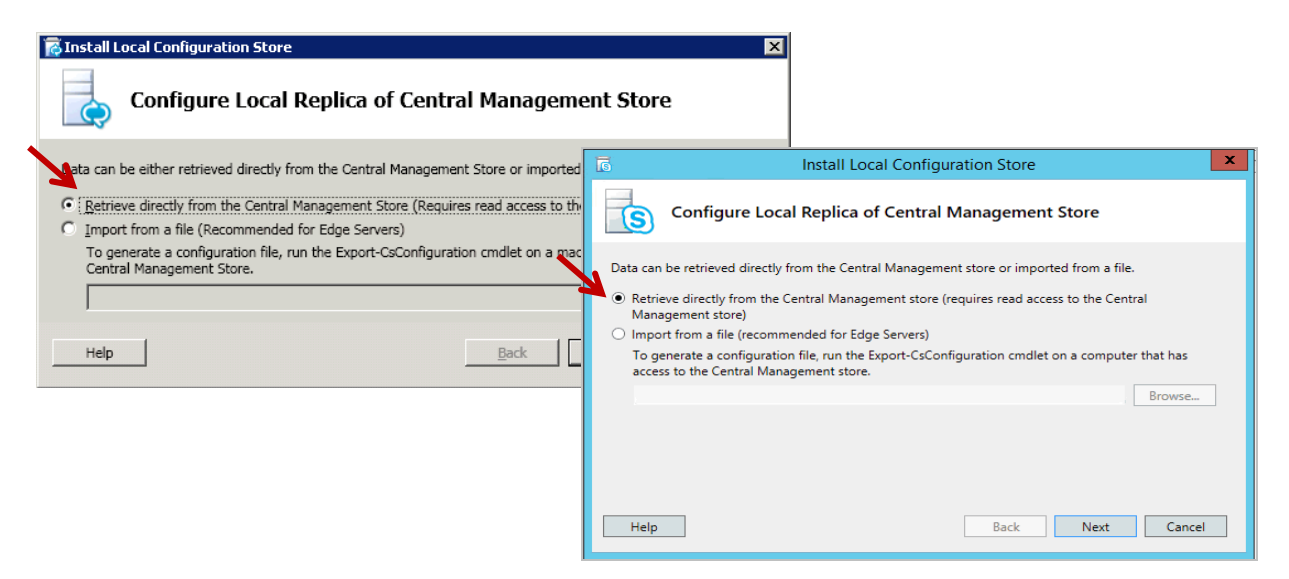

5 You return to the main page. For "Step 2, Setup or Remove Lync/Skype for Business Server Components," click **Run** and then click **Next**. When processing has completed, click **Finish**.

**Note:** In Lync Server 2013, you may not see the checkmark when Step 2 has been completed.

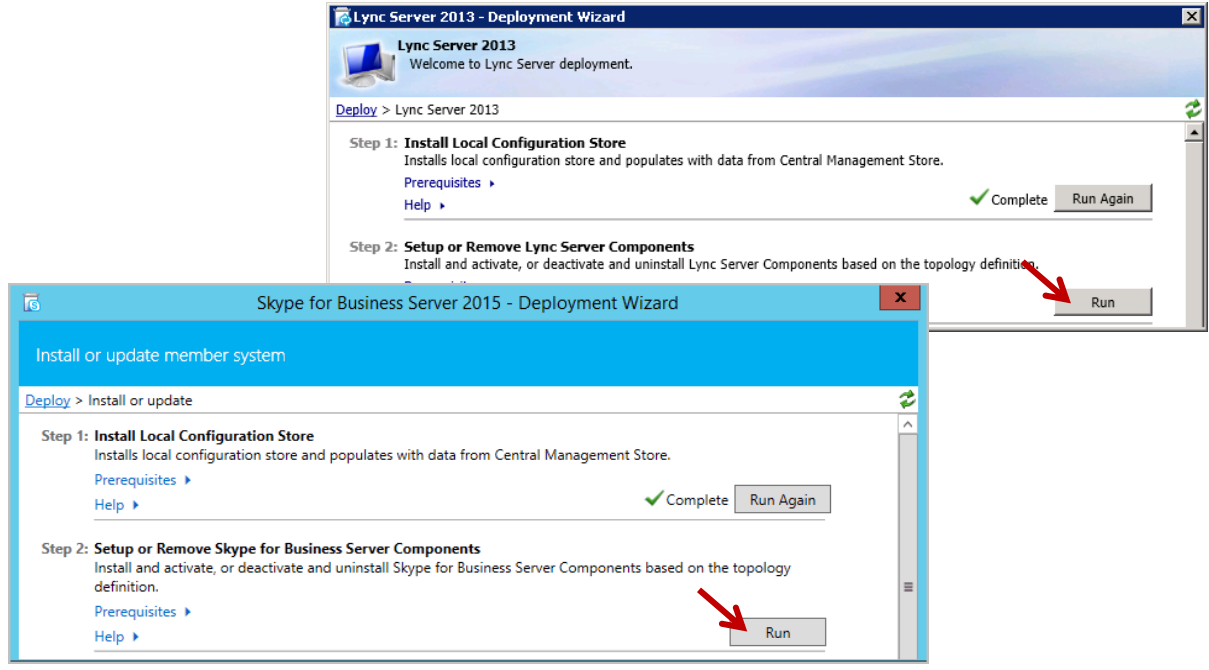

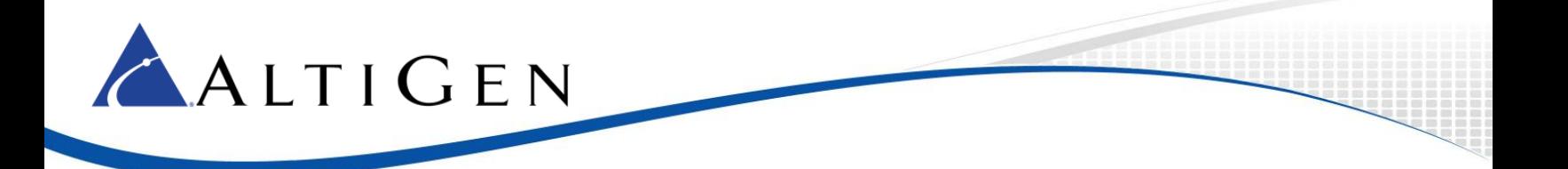

- 6 When you return to the main page of the Wizard, for "Step 3, Request, Install or Assign Certificates," click **Run**.
- 7 Select the default certificate and click **Request**. (With Lync 2013, you may need to click **Next** to proceed.)

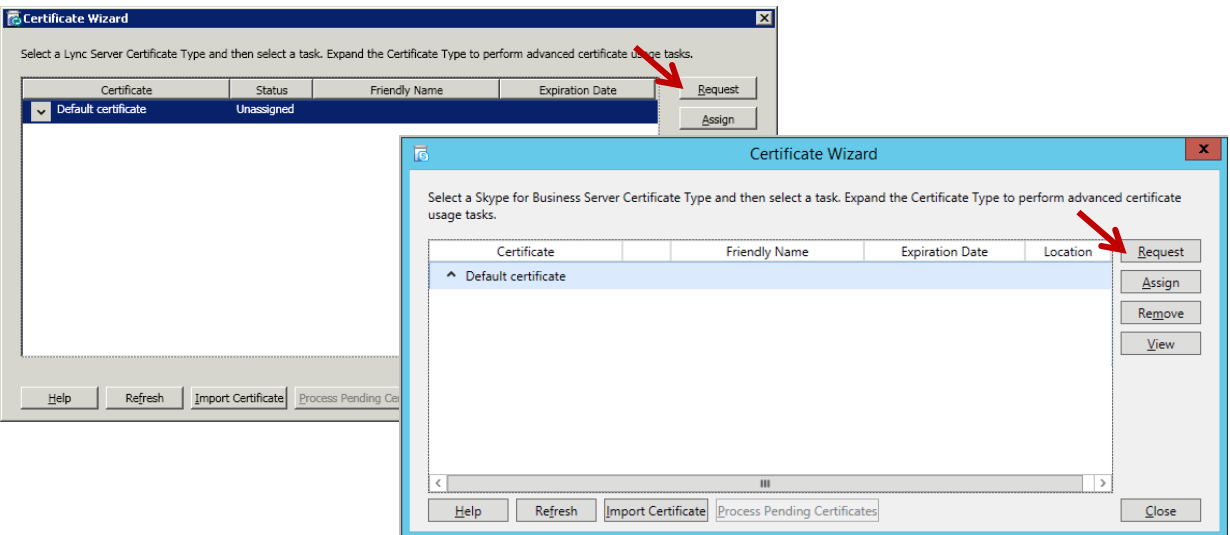

8 In the *Certificate Request* panel, the Lync steps are slightly different from the Skype for Business steps.

Follow these steps in this section if you are deploying Lync 2013. For Skype for Business installations, skip ahead to the instructions in Step [9](#page-11-0) on page [12.](#page-11-0)

A. Select **Send the request immediately to an online certification authority** and click **Next**. Then, choose the Certificate Authority (CA) from the list and click **Next**.

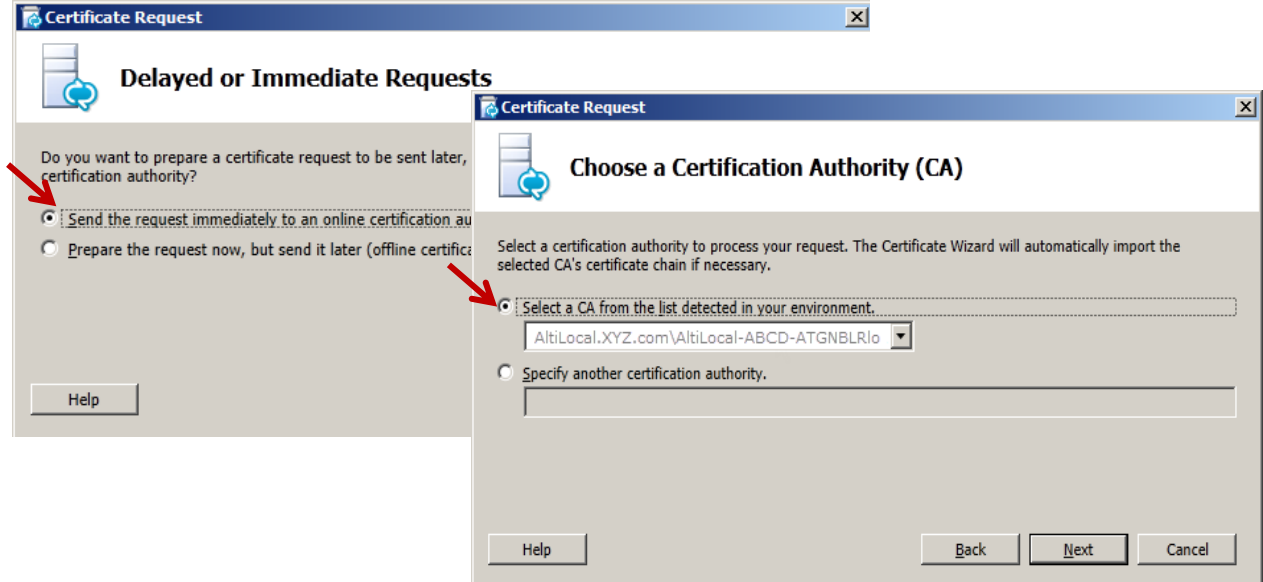

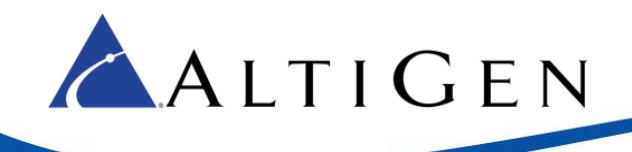

- B. For the next two panels (*Certification Authority Account* and *Specify Alternate Certificate Template*), click **Next** to accept the default settings and continue.
- C. When you reach the *Name and Security Settings* panel, enter a friendly name. Make sure that the bit length is set to **2048**, and that the **Mark Certificate Private Key As Exportable** checkbox is checked. Click **Next**.
- D. When you reach the *Geographical Information* panel, note that names cannot contain abbreviations.
- E. When you reach the *SIP Domain Setting on Subject Alternate Names* panel, check your SIP domain and click **Next**.
- F. Skip ahead to Step [10.](#page-11-1)
- <span id="page-11-0"></span>9 For Skype for Business, select the certificate from the list, enter a friendly name, and provide other information as appropriate. Click **Next**.

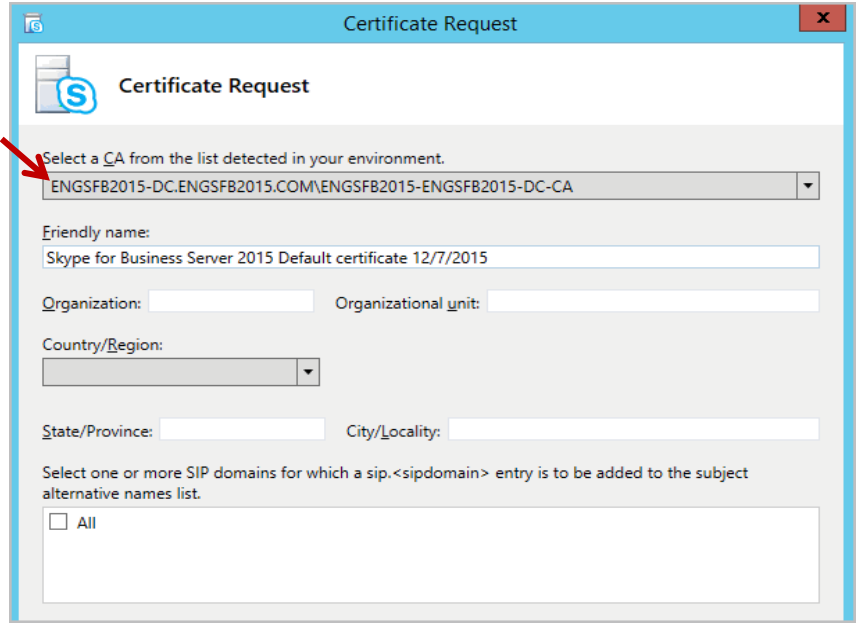

<span id="page-11-1"></span>10 When you reach the *Certificate Request Summary* panel, verify that the information on the page is correct. If it is not correct, click **Back** to correct the details. Otherwise, click **Next**. This starts the process of requesting the certificate.

(After the commands are executed, you may need to click **Next** to continue.)

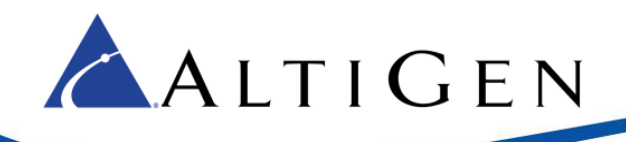

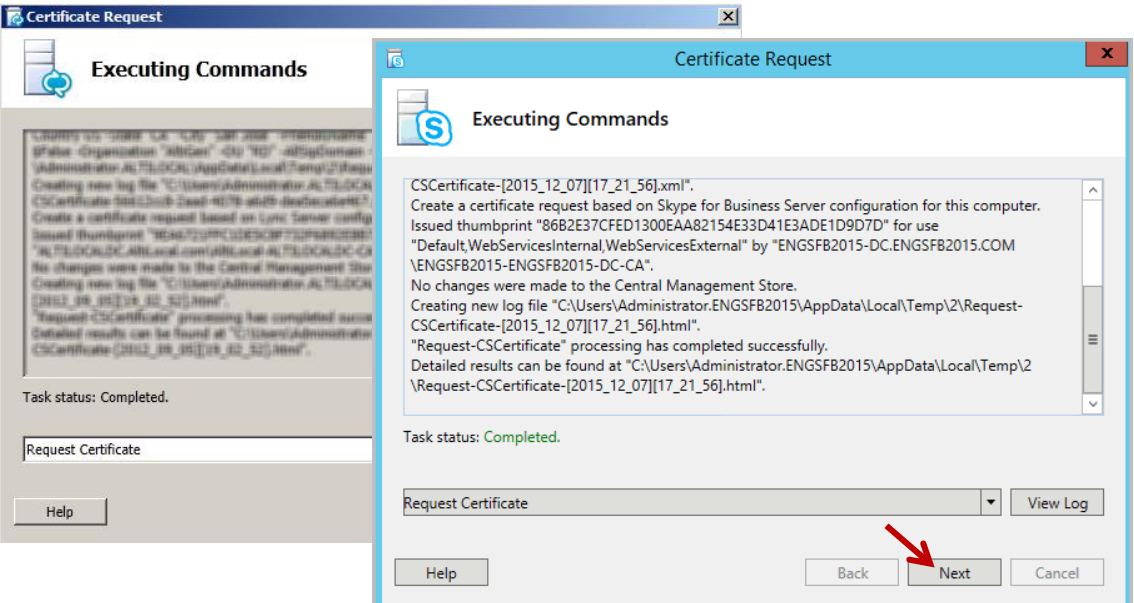

11 When you reach the *Certificate Request Status* panel, check the box to assign the certificate (to save yourself a few steps). Click **Finish**, click **Next** twice, and then click **Finish**.

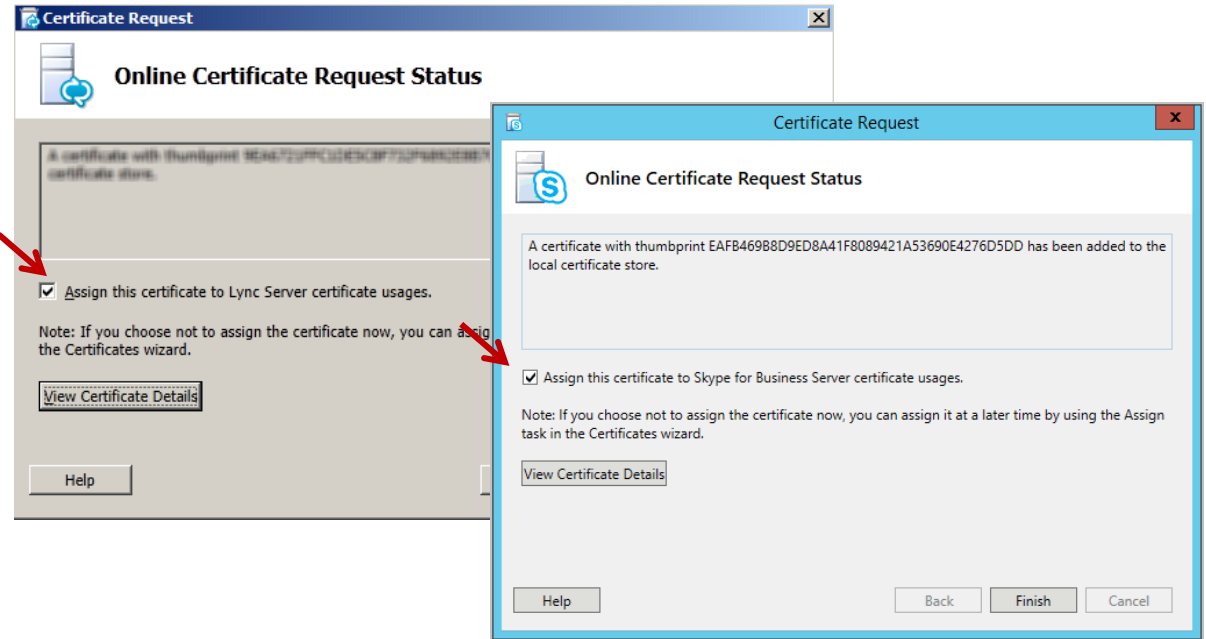

- 12 Close the Certificate wizard. When you return to the main page of the Wizard, for "Step 4, Start Services," click **Run**, click **Next,** and click **Finish**.
- 13 At the bottom of the Deployment window, click **Run** to install any additional updates, and then click **Exit** to close the Deployment wizard.

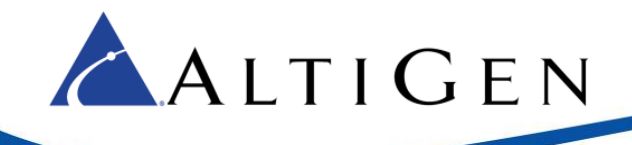

- 14 Confirm that the Certificate that you applied to the MaxACD Proxy role is stored in the "Trusted Root Certification Authority" folder on all Lync/Skype Front-end servers.
- **Note:** If you split the Mediation and Registrar roles among different servers, make sure that those certificates are also stored in the "Trusted Root Certification Authority" folder on all Lync/Skype Front-end servers.

### <span id="page-13-0"></span>**Step 5: Install MaxACD 6.5.8**

If you are installing MaxACD **on a Windows 2012 R2 server**, follow these instructions to install an updated KEYLOK file **before** you begin the main MaxACD installation.

- a) Download the zip file from this AltiGen FTP site: [https://tsfiles.altigen.com/?download&weblink=b7ec01383a2e2355141e0246377bdf7c&realfilename](https://tsfiles.altigen.com/?download&weblink=b7ec01383a2e2355141e0246377bdf7c&realfilename=WinDriver_MaxACD.zip) [=WinDriver\\_MaxACD.zip](https://tsfiles.altigen.com/?download&weblink=b7ec01383a2e2355141e0246377bdf7c&realfilename=WinDriver_MaxACD.zip)
- b) After you download the zip file, run the *install.exe* program that is included in that download and choose **KEYLOK 2 (USB w/Driver)**.
- c) Click **Begin Install**.
- d) When the process completes, continue to step 1, below.

Follow these steps to install MaxACD.

- 1 First, obtain a system key and license activation file from your account manager.
- 2 Log into the system as a Domain or Local user with local administrator privileges, and make sure that the server is already joined to the domain where your Lync Server is installed. If you plan to run Exchange Integration, you must have Domain administrator privileges.
- 3 Insert the MaxACD CD into the drive of the server. In the **MaxACD Server** > **MaxACD for Lync** folder, run *setup.exe*.
- 4 Accept the license agreement, and continue to follow the instructions in the wizard.
- 5 When prompted, select a setup type:
	- **All-in-one (MaxACD + HMCP) System** Select this if MaxACD will be operating on a single server. (This is a common configuration.)
	- **MaxACD Server with Separate HMCP Server** Select this if the MaxACD server and HMCP servers will be running on different chassis in an enterprise deployment. You will select which components to install:
		- » **MaxACD Server** Select this option to install MaxACD on the server. You will need a dongle for the MaxACD server.
		- » **HMCP Media Server** If you have a small- to medium-size call center (no more than about 200 agents), you can install MaxACD and HMCP Media Server in the same machine. You can also install them in different machines, especially if you plan to grow your call centers.

If you have more than 200 agents, we recommend that you install the HMCP Media Server and MaxACD on two different servers.

6 Before installing the HMCP Media server, the installation program scans the system to determine whether the HMCP Certification Tool has already been installed on that system.

During an All-in-one installation, if the tool is not detected, you must either select **Yes** to install the Certification Tool and automatically restart the MaxACD installation, or select **No** to return to step 5 and select the other installation choice.

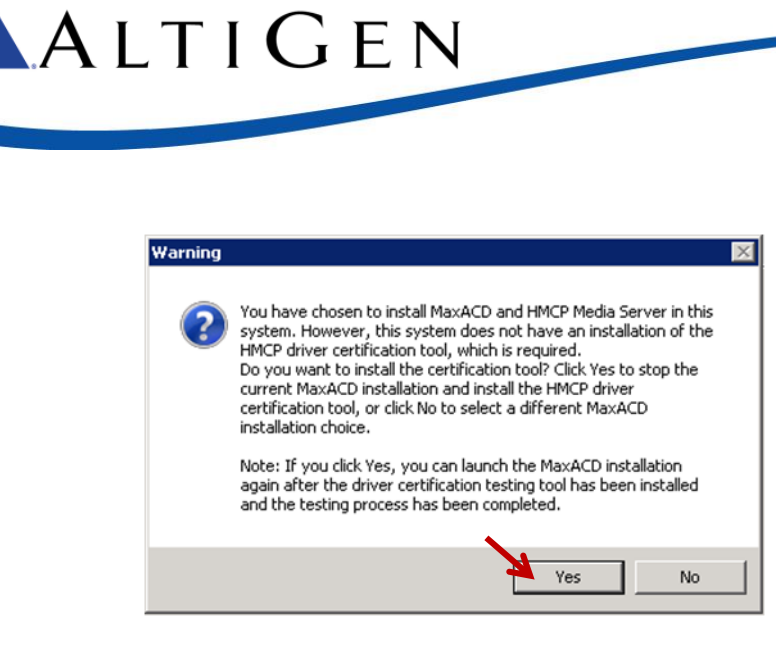

7 Continue through the remaining installation panels, entering information as prompted. During this process, the wizard will create a password account for AltiGen services. We recommend that you accept this default password.

**Note:** If a window prompts whether to install KEYLOK during the installation process, click **Install**.

8 After the installation process has been completed, you must reboot that system

#### *HMCP Certification Tool Installation*

During installation, if you are prompted to install the HMCP certification tool, follow these steps:

1 Click **Next** through the HMCP tool installation panels, entering information as prompted.

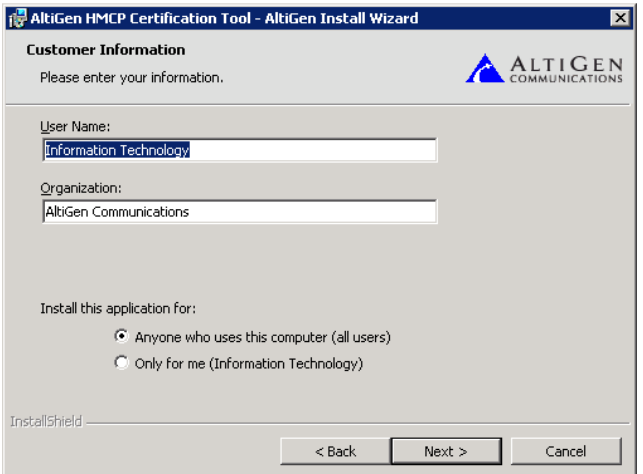

- 2 On the final panel, click **Finish**. Then click **Yes** to restart the system.
- 3 After the system restarts, in Windows select **Start** > **All Programs** > **AltiGen HMCP Certification Tool** > **AltiGen HMCP Certification Tool**.

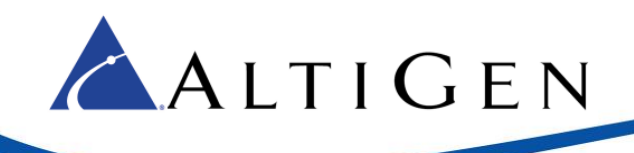

4 In the tool, click **Start**. After the assessment, the tool shows the results. For future configuration, write down the recommended quantities for G711 and combo codecs. Click **OK**, and then click **Exit**.

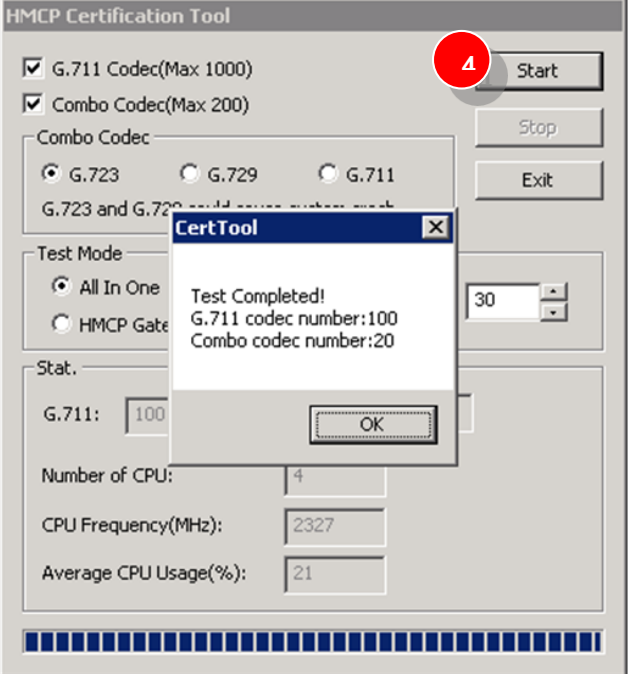

5 You can now restart the MaxACD installation. Return to *[Step 5: Install MaxACD](#page-13-0) 6.5.8* on page [14](#page-13-0) and begin the installation process again.

### <span id="page-15-0"></span>**Step 6: Install the UCMA Application Service on the MaxACD System**

The next step is to run the AltiGen Lync/Skype Server Proxy installation program to install the UCMA Application Service on the system where you installed MaxACD.

**Note:** The UCMA Application Proxy can be installed on a different server than the MaxACD server.

The only system that must be added to the Lync/Skype Trusted Application Pool and must have Lync deployed to it is the system that is running the UCMA Application Proxy. Therefore, if the UCMA Application Proxy will be installed on a different server than the MaxACD server, then the MaxACD server does not need to be added to the Trusted Application Pool.

- 1 Log into the system as a Domain user with local Administrator privileges.
- 2 Insert the MaxACD Installation CD, and in the **MaxACD Server** > **AltiGen Lync Proxy** folder, run *setup.exe*.
- 3 When prompted, choose **UCMA App Mode (Trusted App Server)** and click **Next**.

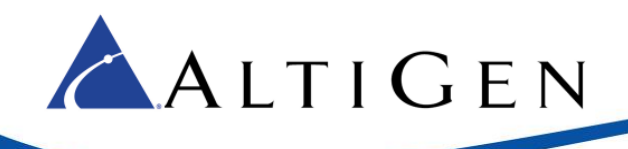

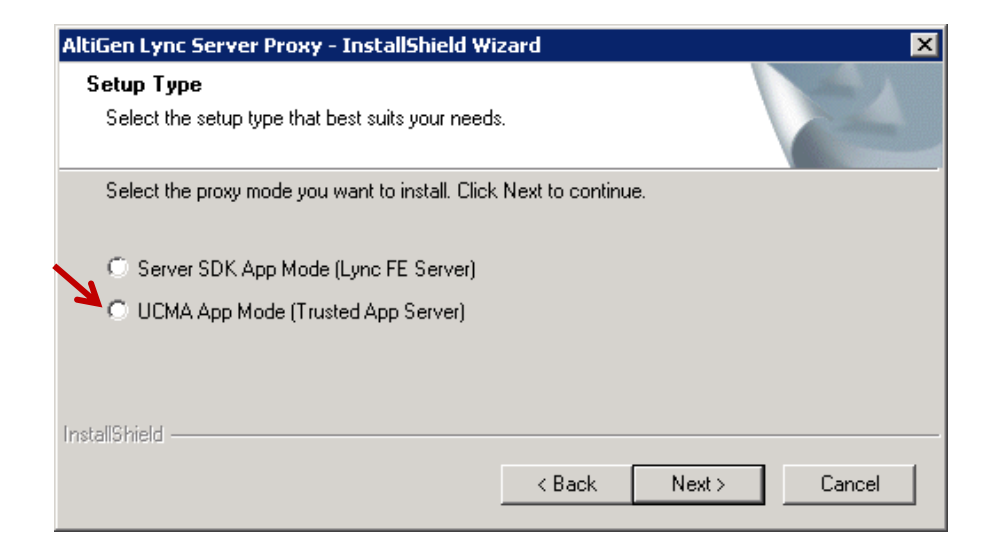

- Choose the version of Lync that is running in your environment, and then click **Next**.
- When prompted, enter your user name and company name and click **Next**.
- The setup wizard creates a user account and suggests a random password. If you choose not to use this password, enter a different one (up to 20 characters). Click **Next**.
- We recommend that you accept the default installation location. Click **Next**.
- Enter the MaxACD server IP address and click **Add**. To connect to multiple MaxACD servers, enter the IP address of each server. Click **Next** when you are done.

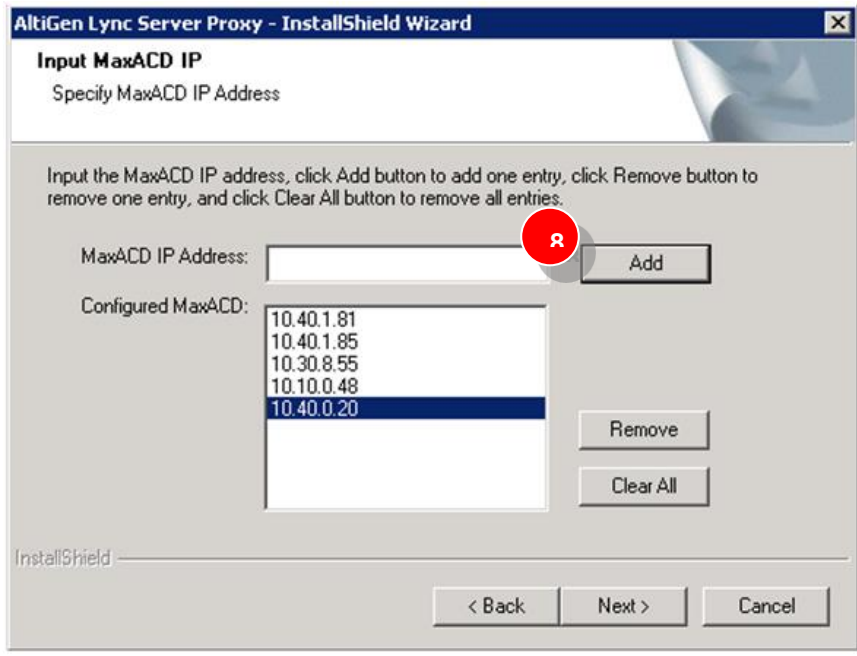

Enter the FQDN of the Trusted Application Pool. Click **Next**.

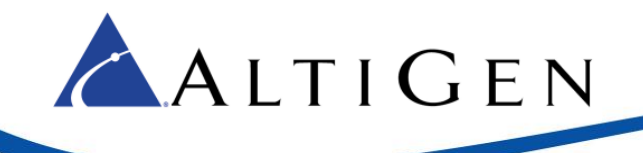

- 10 Click **Install**. After the process has finished, click **Finish**.
- **Note:** If you need to change the IP addresses in the future, log in as a user with Administrative privileges and run this wizard again. To do this, in Windows, click **Start** > **All Programs**, then right-click *AltiGen Lync Server Proxy Configuration* and select **Run as Admin**.

#### *Skype for Business Deployments*

If you are deploying Skype for Business, an updated Lync proxy server is required. Therefore, you must download and apply an update, Proxy\_S4B, See page [7](#page-6-0) for download instructions.

- 1. Retrieve the update file from the AltiGen support page.
- 2. From the Windows Services panel, stop the AltiGen Lync/Skype proxy service on the MaxACD server.
- 3. Unzip the update file. Copy the new files to this folder: \AltiLyncServProxy folder.
- 4. From the Windows Services panel, restart the AltiGen Lync proxy service.
- **Note:** These files are needed only on the proxy on the MaxACD server; you do not need to update the files on the Skype Front-end server.

### <span id="page-17-0"></span>**Step 7: Check the MaxACD System's Firewall Exception List**

The installation program is designed to update the list of firewall exceptions on the MaxACD system. You should confirm this list. The steps may vary from one version of Windows to another.

- 1 On the server where you installed MaxACD, open Windows Firewall (found in the Windows Control Panel, in **System and Security**).
- 2 Click **Advanced Settings**.
- 3 Select **Inbound Rules**.
- 4 Check that the MaxACD system Components list has inbound routing rules established. If not, manually add a new rule.

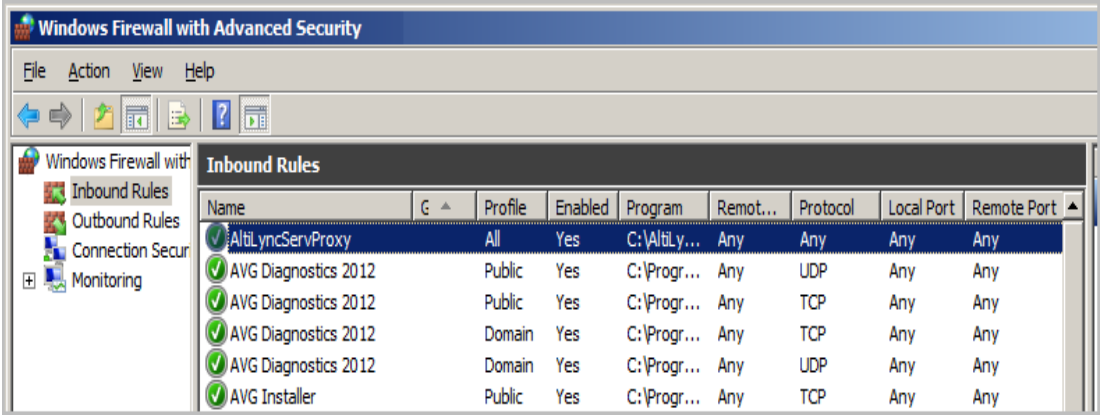

# <span id="page-17-1"></span>**Step 8: Install the Server SDK Proxy on Each Lync/Skype Front-end Server**

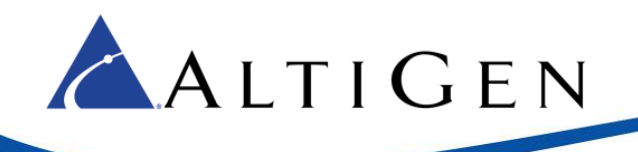

**Note:** If you have multiple Lync/Skype Front-end servers, then the Server SDK Application Proxy must be installed on each one.

The installation account must be a member of the following groups:

- *RTCUniversalServerAdmins*
- *Account Operator*

In addition, the installation account must be added to *RTC Server Applications* group on the Lync/Skype Front-end server.

- 1 Log in as a Domain user with Administrator privileges.
- 2 Insert the MaxACD Installation CD, and in the **MaxACD Server** > **AltiGen Lync Proxy** folder, run *setup.exe*.
- 3 When prompted, choose **Server SDK App Mode (Lync FE Server)** and click **Next**.

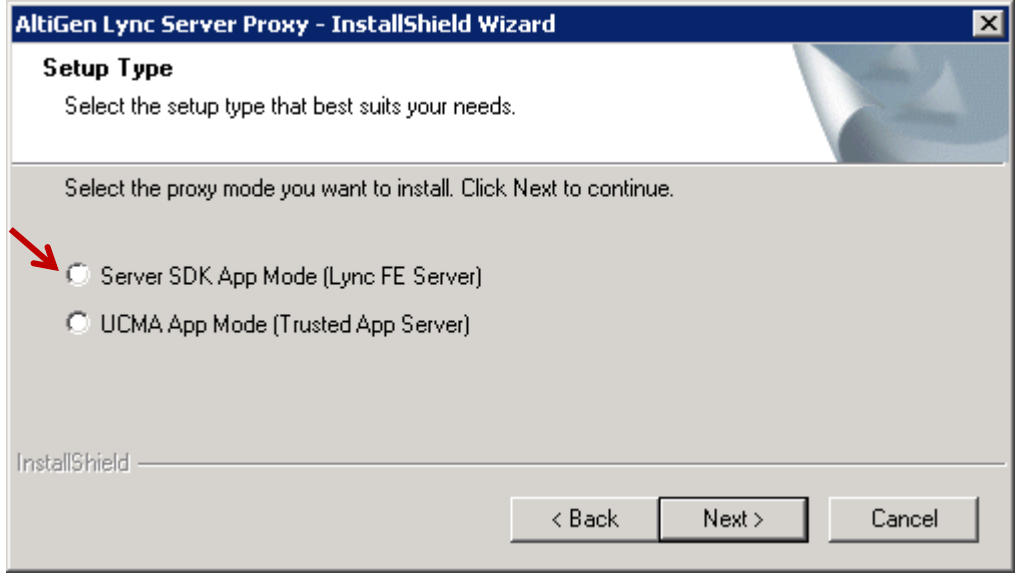

- 4 Choose the version of Microsoft Lync that is running in your environment, and then click **Next**.
- 5 When prompted, enter your user name and company name and click **Next**.
- 6 The setup wizard creates a user account and suggests a random password. If you choose not to use this password, enter a different one (up to 20 characters). Click **Next**.
- 7 We recommend that you accept the default installation location. Click **Next**.

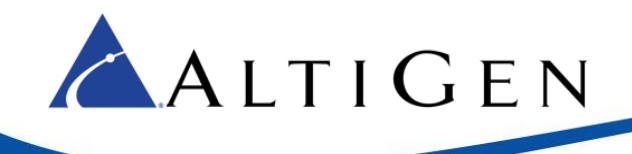

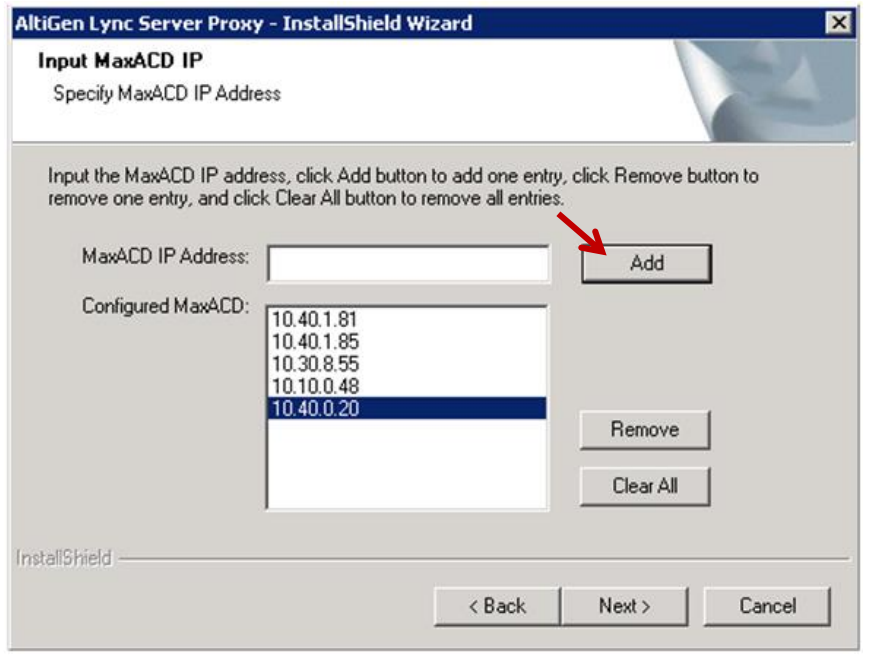

- 8 Enter the MaxACD server IP address and click **Add**. To connect to multiple MaxACD servers, enter the IP address of each server. Click **Next** when you are done.
- 9 Enter the FQDN of the Lync/Skype Front-end Pool. Click **Next**.
	- **Note:** You can run Get-CsSite from the Lync/Skype Server Management Shell on this system to obtain this information.
- 10 Click **Install**. After the process has finished, click **Finish**.
- **Note:** If you need to change the IP addresses in the future, log in as a user with Administrative privileges and run this wizard again. To do this, in Windows, click **Start** > **All Programs**, then right-click *AltiGen Lync Server Proxy Configuration* and select **Run as Admin**.

### <span id="page-19-0"></span>**Step 9: Check Each Lync/Skype Front-end Server's Firewall Exception List**

The installation program is designed to update the list of firewall exceptions on each Front-end server. You should confirm this list on each server. The steps may vary from one version of Windows to another.

- 1 On each Lync/Skype Front-end server, open Windows Firewall (found in the Windows Control Panel, in **System and Security**).
- 2 Click **Advanced Settings**.
- 3 Select **Inbound Rules**.
- 4 Check that the MaxACD system Components list has inbound routing rules established. If not, manually add a new rule.

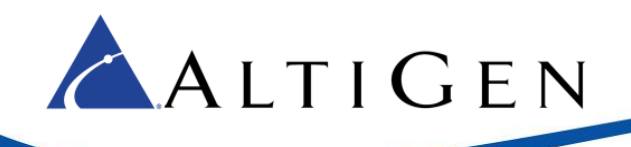

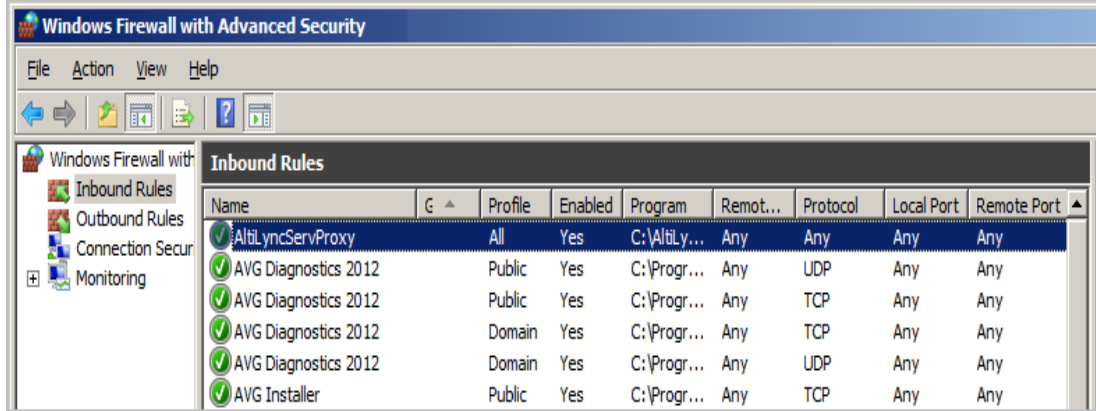

# <span id="page-20-0"></span>**Step 10: Configure MaxACD to Interact with Lync/Skype Server**

MaxACD accesses the PSTN using SIP trunks by means of the SIP Gateway. DNIS (Dialed Number Identification Service) routing is configured at the SIP Gateway to ensure workgroup calls route to the MaxACD server.

When the SIP Gateway is properly configured, Lync/Skype Server and MaxACD can use the same SIP Gateway to gain access to the PSTN.

MaxACD provides multiple levels of AA (Auto Attendant) and data-directed routing capability. We recommend you use the call center AA hosted in MaxACD. Please refer to the *MaxACD Administrator Manual* for detailed configuration.

#### *Configure the Lync/Skype Addresses*

1 Log into MaxACD Administrator and click **System Configuration** > **General**.

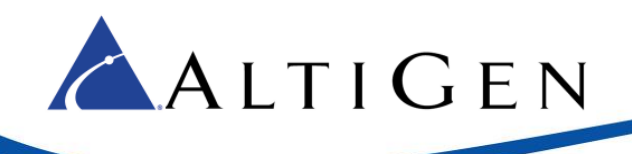

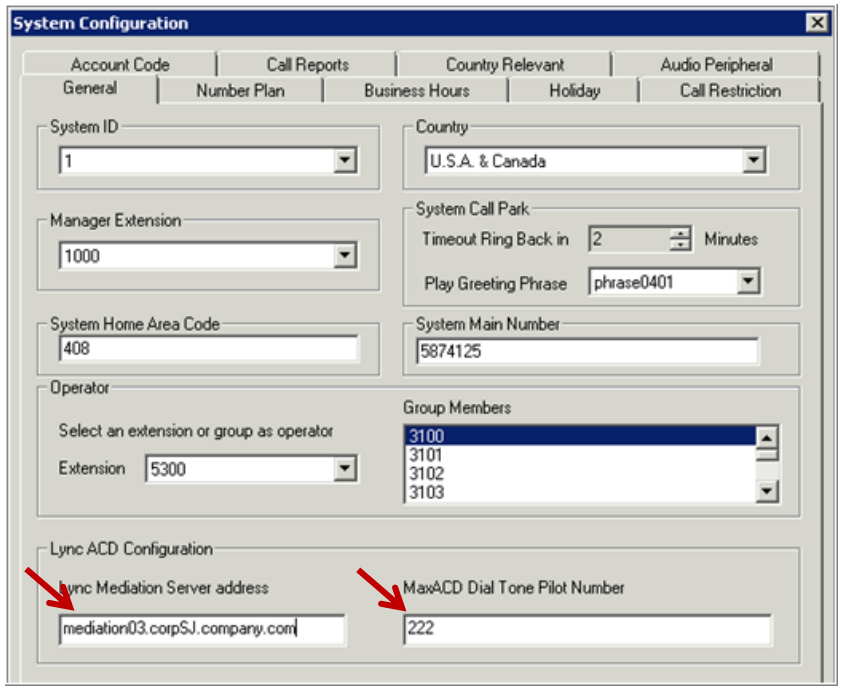

2 Specify the FQDN for the Lync/Skype Mediation pool. Do not use an alias. The mediation pool name can be up to 63 characters long.

**Note:** If you are using a hardware load balancer, you should enter the FQDN of the hardware load balancer instead of the FQDN of the Mediation pool.

3 Enter the MaxACD *Dial Tone Pilot Number*, and click **Apply**. This number is defined in Lync; it allows Lync users to get a MaxACD dial tone. Users can then either dial numbers or press "# #" to access their voicemail mailbox.

#### *Define an IP Trunk Access Digit and apply it to MaxACD SIP-Tie Trunks*

#### **In order for calls to successfully route from the MaxACD server to Lync/Skype, an IP Trunk Access Digit must be assigned and applied to all SIP-Tie Trunks.**

- 1 Click the *Number Plan* tab.
- 2 Define a digit as "IP Trunk Access." In the following example, the digit "8" is used.

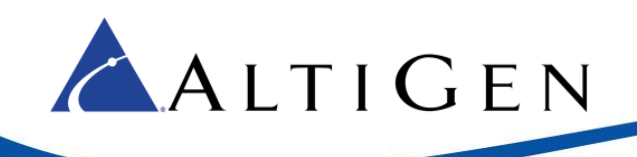

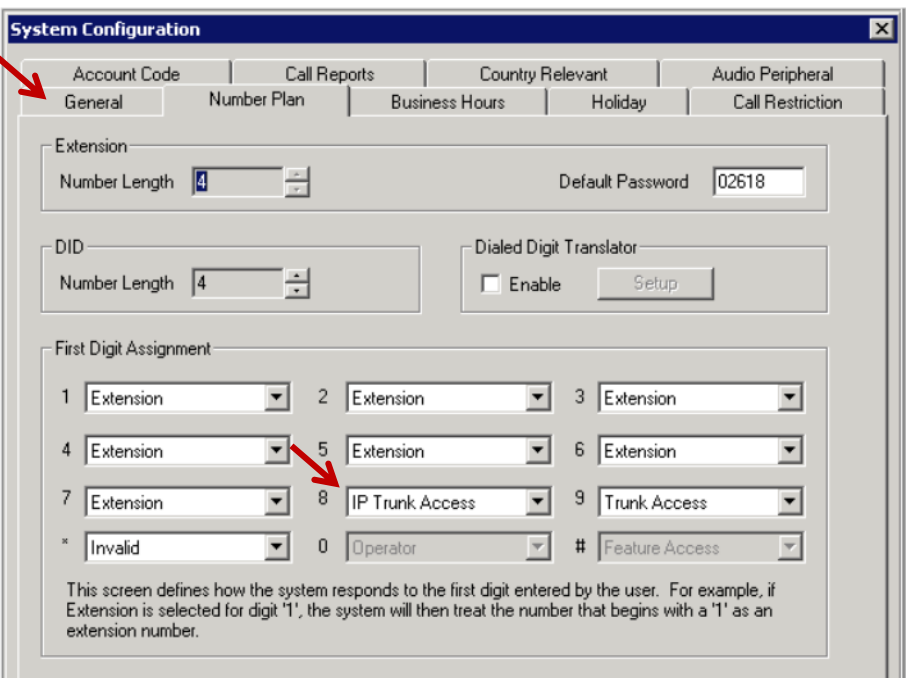

- 3 Click **OK**.
- 4 Next, open the Trunk Configuration page, select any of the SIP-Tie trunks, and set the Trunk Access Code to match the IP Trunk Access digit that was assigned in step 2.
- 5 Click **Apply To,** leave all of the trunks selected (only SIP-Tie trunks will be present), and click **OK**.
- 6 In the Trunk configuration window, click **OK** to return to the main MaxACD Administrator window.

#### *Add a New Dialing Table Entry*

- 1 Click **VoIP** > **Enterprise Network Manager** and click the *Server* tab.
- 2 Click the IP Dialing Table tab and click the Add button below the table.
	- Enter a unique server ID (default ID "0" can be used, if available).
	- Assign a server name.
	- Enter the address of the Lync/Skype Mediation Server.
	- Set the *Dialing Scheme* to **Enblock**.
	- Make the Remote Ext Length the same length as the Lync/Skype Server extension length, to avoid a dialing delay.

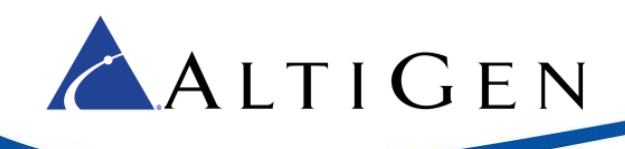

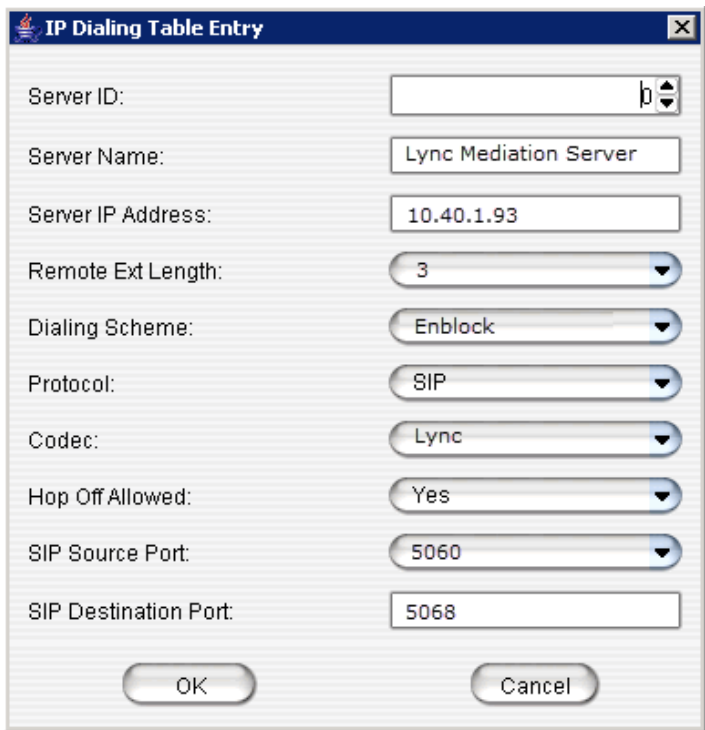

- Set *Hop Off Allowed* to **Yes**. This allows outbound workgroup calls from the Lync/Skype server to be forwarded to the PSTN gateway.
- Leave the *SIP Source Port* set to **5060**.
- Set the *SIP Destination Port* to match the Lync/Skype Mediation Server's TCP Listening port (port 5068 by default).
- 3 Add a similar entry for each mediation server and front-end server in your environment.
- 4 For multiple mediation server deployment, create one Dialing Table entry for each mediation server.
- 5 If you are using a hardware load balancer, then create a Dialing Table entry for the balancer.

#### *Assign HMCP Resources*

To facilitate the voice path between Lync/Skype and MaxACD, codec resources must be assigned to the HMCP (Host Media Control Process) component in MaxACD. Each resource represents a single bidirectional audio connection that can be made between the MaxACD, and another VoIP capable device such as Lync/Skype, or a SIP media gateway.

By default, no codec resources are assigned to the HMCP component.

- 1 Double-click **HMCP** in MaxACD Administrator's *Component* view window, and then click **Component Configuration**.
- 2 Enter the desired number of codec resources (refer to your notes from running the HMCP certification tool) and click **Apply**. A warning will indicate that increasing the number of codec resources may temporarily affect system performance. For this reason, these changes are best made at a time of lowest system usage, such as after hours.

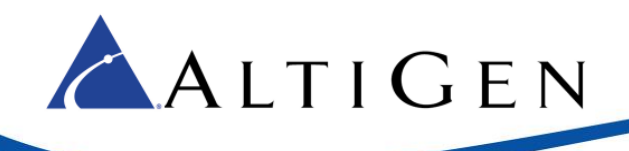

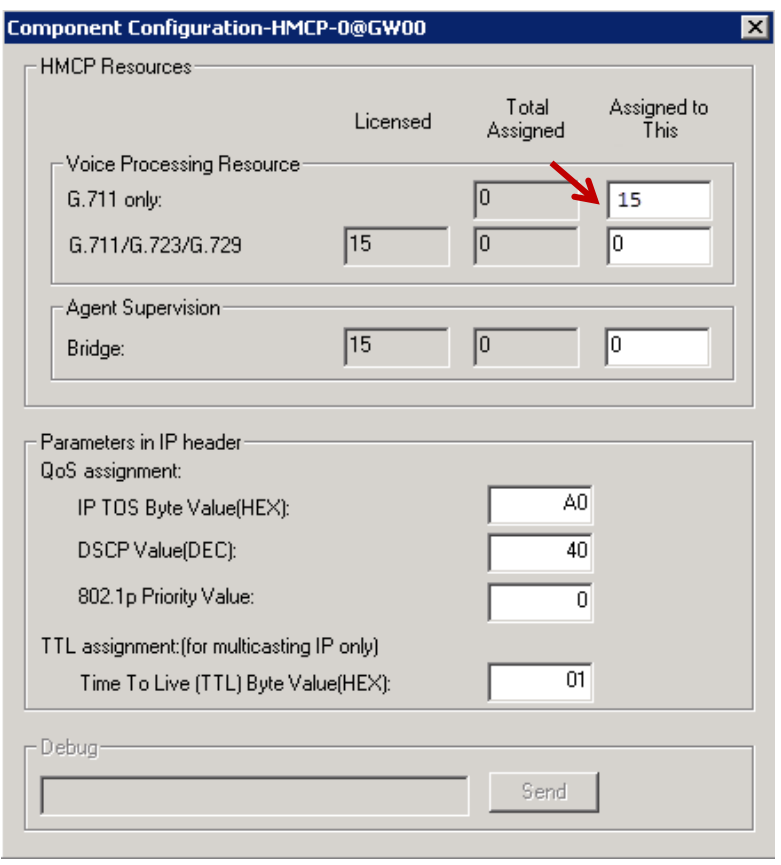

In the figure, fifteen G.711 resources are added.

If you need to change these IP addresses in the future, follow these steps:

- 1 In Windows, choose **Start** > **All programs** > **AltiGen Lync Server Proxy** > **AltiGen Lync Server Proxy** Configuration.
- 2 In this tool, you can add a new IP address, edit an existing address, or remove an address as needed. You can also change the Lync/Skype Front-end Server Pool or Lync/Skype Server Registrar information. After you make your changes, click **Apply**.

# <span id="page-24-0"></span>**Step 11: Publish the Topology**

To add MaxACD as a PSTN Gateway,

- 1 In Topology Builder, right click **PSTN Gateway** and select **New IP/PSTN Gateway**.
- 2 Enter the IP address of MaxACD server.

**Note:** If an FQDN must be used, create a new FQDN in DNS which points to the MaxACD IP address.

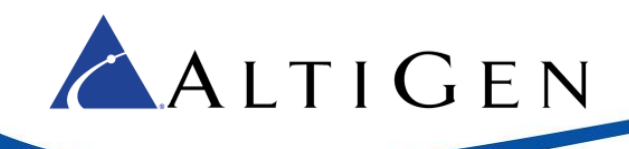

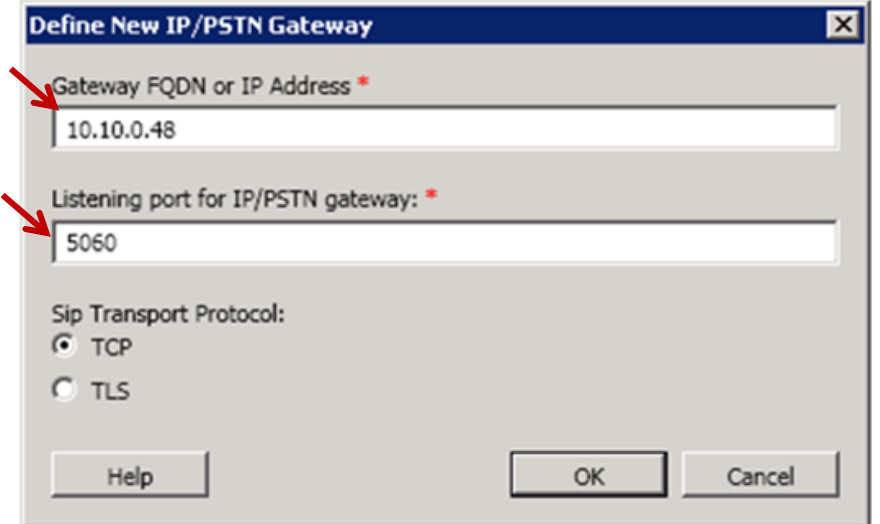

**Note:** In Lync 2013, the dialog box looks different from the above image, which shows the Lync 2010 dialog box.

3 Set the listening port as 5060 and select *TCP* as the SIP transport protocol.

To associate the gateway with Lync/Skype Mediation pools,

- 1 In Lync/Skype Topology Builder, choose a Mediation pool and open the Edit Properties window.
- 2 Add the MaxACD-relevant PSTN gateways to the list of "associated with this mediation server."
- 3 In the example below, highlight gateway 10.40.0.20, which is not associated with any Mediation Server, and click **Add** to associate it with the mediation server, and add the address to that list.
- 4 Check the **Enable TCP port** checkbox and note that the default TCP listening port is 5068. This port was configured in the IP Dialing Table earlier in this document.

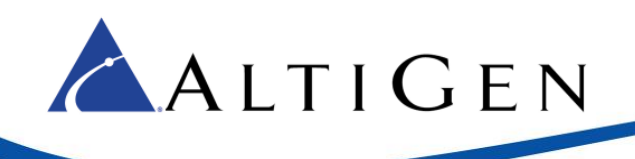

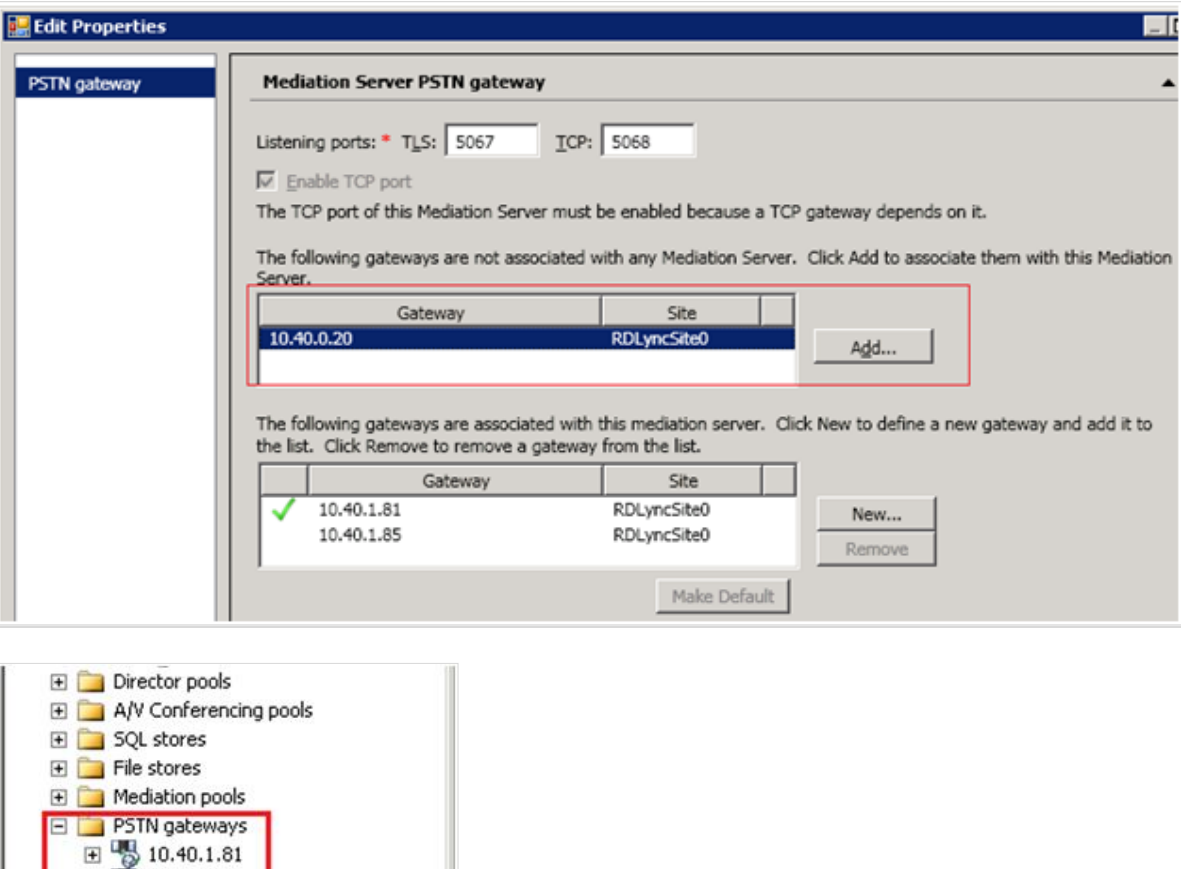

- \$ 10.40.1.85  $\overline{+}$ \$ 10.30.8.55  $\begin{array}{c} \boxed{\pm} \end{array}$  $\boxplus \biguplus_{\oslash}$  10.10.0.48 田 5 10.40.0.20 **Highler Monitoring Servers** Archiving Servers Edge pools Trusted application servers E Branch sites
- 5 Publish the PSTN gateways listed in the Topology Builder. Right click a PSTN Gateway, and then select **Topology** > **Publish**.

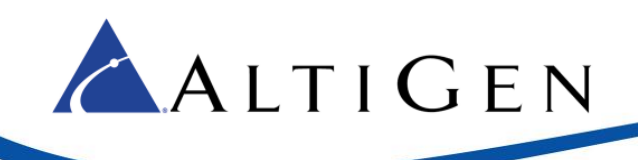

# <span id="page-27-0"></span>**Configuration**

This section describes steps you should perform after you have finished installing the product.

# <span id="page-27-1"></span>**Step 12: Configure Firewall/NAT Ports**

For remote client access, the following firewall/NAT ports must be open and forwarded:

- MaxAgent: TCP ports 10025, 10026, 10028
- MaxSupervisor: TCP 10025, 10027, 10028, 10029, 10050
- Client Applications Auto Update: TCP 10050
- CDR Search: TCP 10025
- Remote Administrator: TCP 10068

### <span id="page-27-2"></span>**Step 13: Configure Exchange Server**

Perform the following steps within the Exchange Management console.

1 Under the Unified Messaging Dial Plan, right-click the configured UM Dial Plan and select **Properties**.

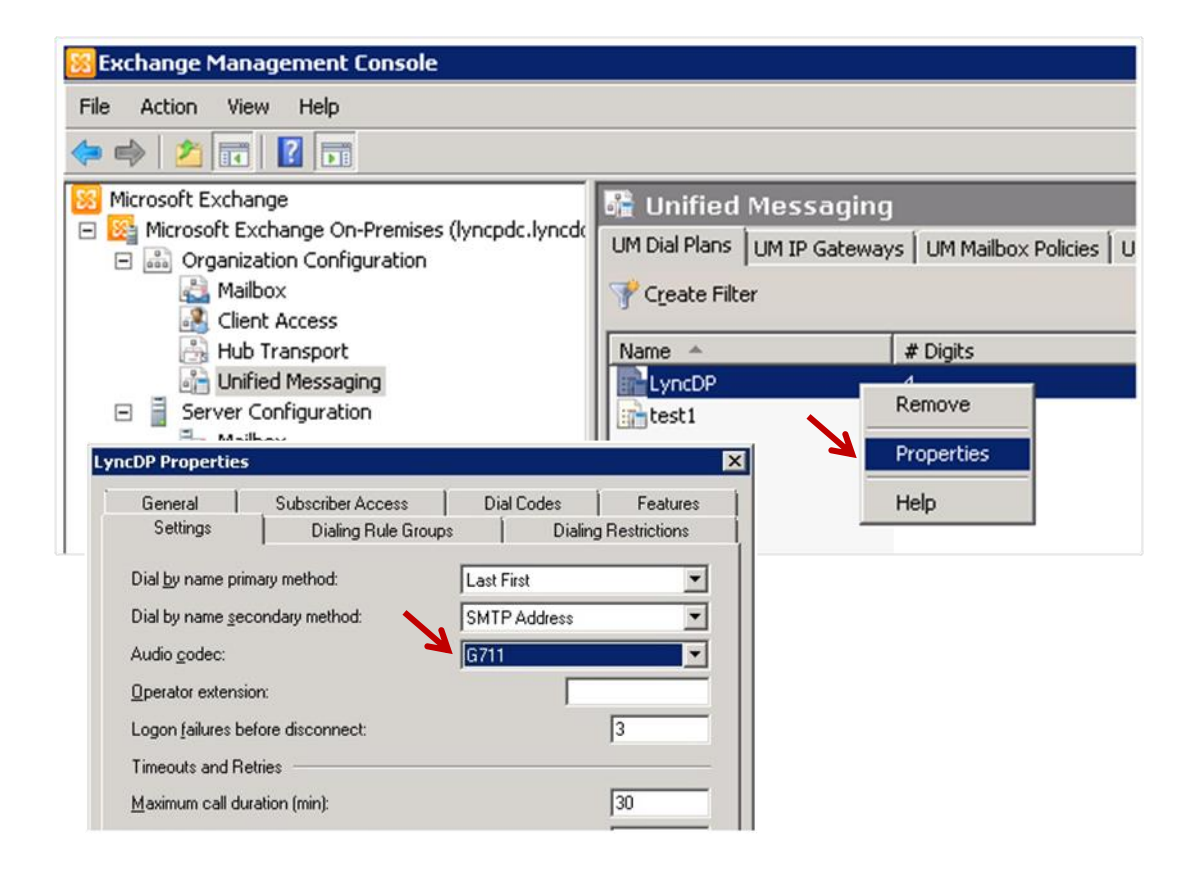

2 Set *Audio codec* to **G711** in the *Settings* tab.

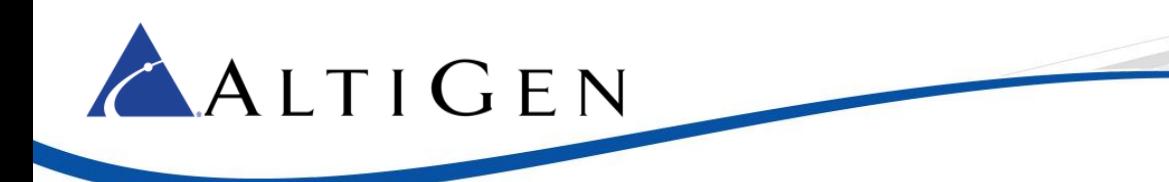

If you want to have workgroup voicemail (or any AltiGen voicemail) synchronized with Exchange, then you must complete additional steps. See Chapter 22 in the *MaxACD Administration Manual* for instructions.

# <span id="page-28-0"></span>**Step 14: Configure a Lync/Skype User as a MaxACD Agent Extension**

- 1 Open Lync/Skype Server. Under the Lync Server Control Panel, click **User** > **Edit**.
- 2 Configure the SIP address and Line URI.

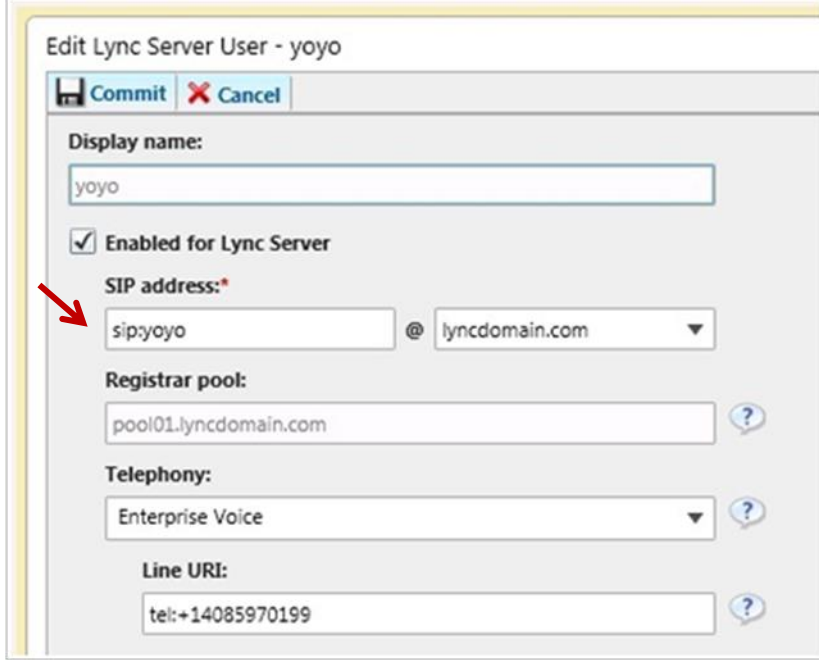

- 3 In MaxACD Administrator, add an agent extension: click **General** > **Extension Configuration** and click **Add** on the bottom left corner.
- 4 Enter the extension number you want to add for a Lync user, and then select **Virtual** for the extension type. Click **OK**.
- 5 In the Extension Configuration screen, on the left, select the extension number you just added.
- 6 Enter the name and password.
- 7 Select the check box *Enable Lync Agent*.
- 8 Enter both the **SIP URI** and **Tel:** fields from the Lync/Skype user configuration. E.164 number format is recommended for the **Tel:** field.

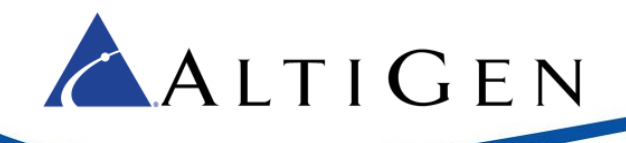

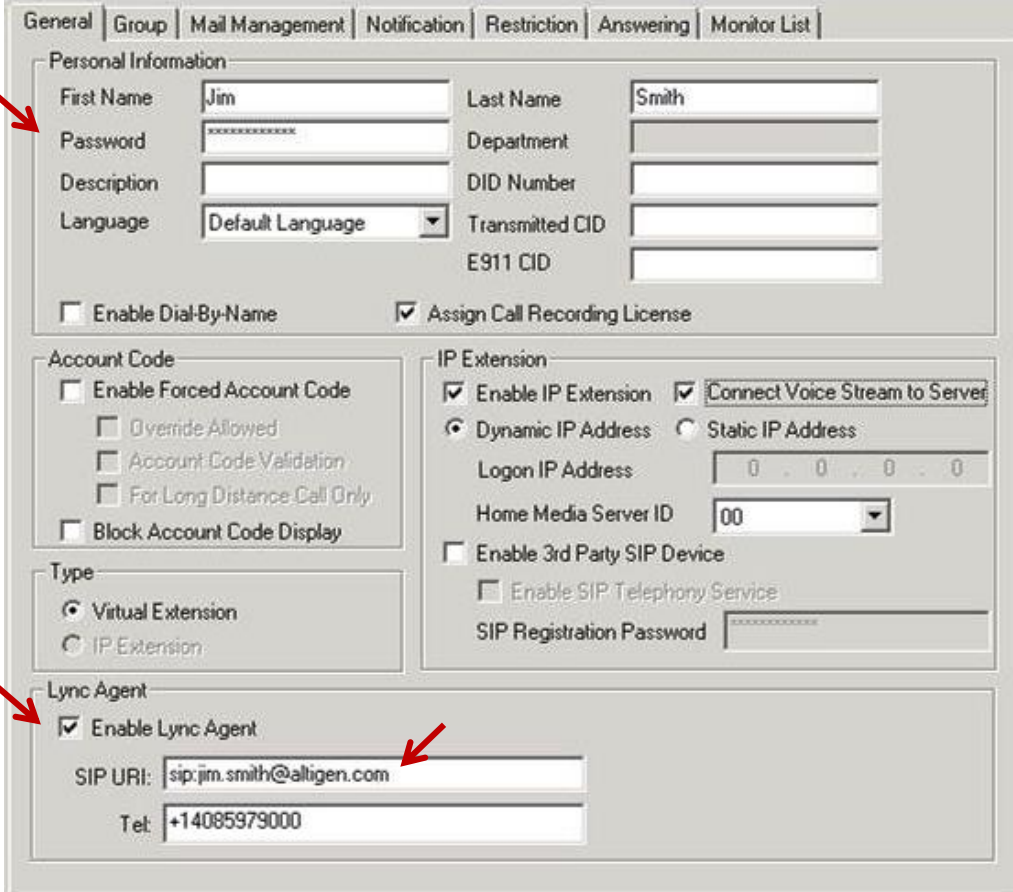

# <span id="page-29-0"></span>**Step 15: Configure Call Routing from Lync/Skype Server to MaxACD**

#### **Determine targets in MaxACD that should be available to all Lync/Skype Users**

Although not all Lync/Skype users will be MaxACD agents, Lync/Skype users may still want to be able to place calls to the MaxACD workgroups, or transfer calls into these workgroups. For this reason, it is recommended that these workgroups be added to the Lync/Skype Global Dial Plan.

In this example, workgroups 500-509 are MaxACD workgroups that all Lync/Skype users should be able to call.

#### *Create a Normalization Rule that Performs No Translation*

Under **Lync/Skype Server Control Panel** > **Voice Routing** > **Dial Plan**, create a new entry that performs no translation for these workgroup numbers:

- 1 Double click the **Global** dial plan to begin editing.
- 2 Select **New** under normalization rules to add the new rule. Name this rule "MaxACD Workgroup Normalization."
- 3 Create a rule that begins with "50" and is exactly 3 digits long.
- 4 Remove 0 digits from this rule, and add no digits to this rule.
- 5 Because of this rule, any numbers between 500 and 509 will be normalized exactly as dialed.

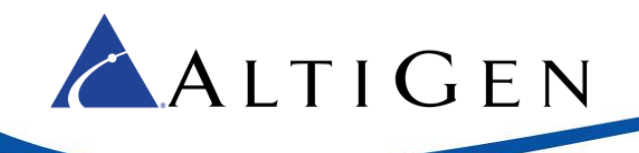

- 6 Create a similar rule for the MaxACD Dial tone (e.g. 222), so that a pattern beginning with 222 that is exactly 3 digits long will have no digit translation performed on it.
- 7 **Commit** these changes to the dial plan.

#### *Create a Route for These Numbers to the MaxACD Server*

Under **Lync/Skype Server Control Panel** > **Voice Routing** > **Route**, create a new route:

- 1 Click **New** to create a new Voice Route. Name this route "MaxACD Workgroups."
- 2 Click **Edit** and use the following pattern to match for workgroups 500-509: **^(50\d)\$**
- 3 Scroll down the Route page and click on Add… next to *Associated Trunks*.
- 4 Add the gateway record that corresponds to the MaxACD server.
- 5 Click OK to return to the Route configuration window.
- 6 Create a similar Route entry for the MaxACD Dial Tone Pilot Number. Pattern match: *^(222)\$*
- 7 Under **Server Control Panel** > **Voice Routing** > **Voice Policy**, create a new PSTN Usage Record that associates with the Route(s) that you just created.

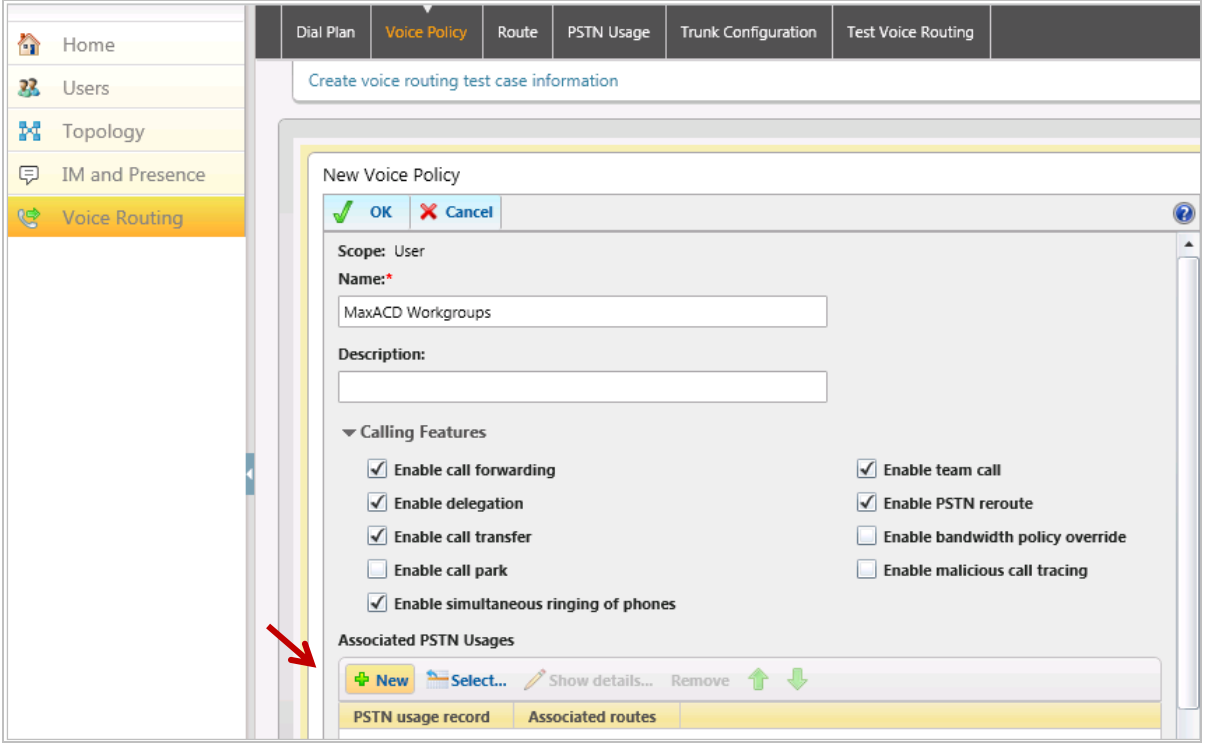

- 8 Select **New** under the *Voice Policy* section, and create a PSTN usage record for MaxACD targets. Name this record "MaxACD Workgroup Policy."
- 9 Click **Select…** in the *Associated Routes* section, and add the routes that were created in the steps above.
- 10 Click **OK** to return to the Global Voice Policy record, and click **OK** again to return to the **Voice Policy** menu.
- 11 **Commit** these changes.

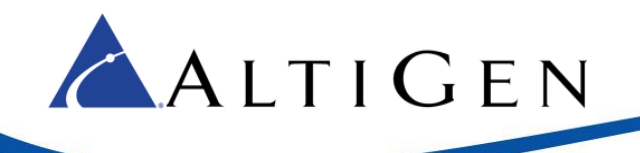

All users assigned to the Global Dial Plan, and Global Voice Policy, should now be able to place calls to MaxACD workgroups.

#### *Enable Third-Party Call Control*

Next, enable refer support. The GUI option varies, depending upon whether you are deploying Lync 2010, Lync 2013, or Skype for Business 2015.

- 1. In the **Lync/Skype Server Control Panel**, select **Voice Routing** > **Trunk Configuration**.
- 2. In Lync 2013, for *Refer support*, select **Enable sending refer to the gateway**. This specifies that the third-party control protocol can be used to allow transferred calls to bypass the hosted site.

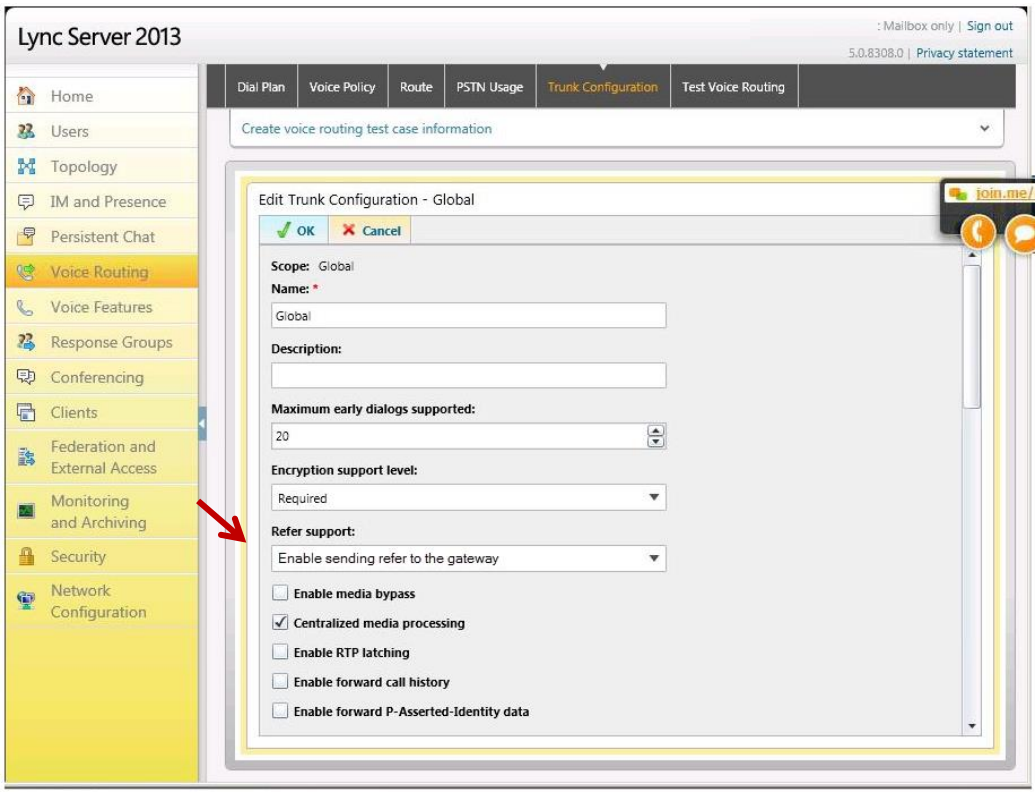

In Lync 2010, select the checkbox **Enable refer support**.

3. Click **OK**. Return to the Voice Policy menu and click **Commit** to save these changes.

### <span id="page-31-0"></span>**Step 16: Configure Outbound Workgroup Call Rules**

In an outbound call center, the workgroup agent should be able to place 'workgroup' calls so that those call details will be logged to the workgroup for call accounting purposes. Additionally, call recording will be controlled by workgroup settings, and supervisors may be able to barge/coach/monitor these calls.

In order to allow for this, all of the agent's outbound calls MUST route through the MaxACD server. If an agent is ever to participate in any outbound workgroup calling, then ALL of that Lync agent's calls must follow this route.

#### *Make a User Voice Policy for Lync/Skype Users Who Will Make Outbound Workgroup Calls*

In order to apply the new rules to ONLY Lync/Skype users that will utilize features of outbound calling, a new User Voice Policy must be created:

- 1 Under **Server Control Panel** > **Voice Routing** > **Voice Policy**, select **New** > **User policy**.
- 2 Name this policy "MaxACD Agent Policy" to indicate that it will apply to MaxACD agents for outbound workgroup calling.
- 3 Select **New** under *Associated PSTN Usages* to create the PSTN Usage Record to be used by this policy.
- 4 Name this PSTN Usage Record "MaxACD Agent Usage."
- 5 Click **New** in the *Associated Routes* section, to create a new route to be used by this policy.
- 6 Because all calls in this policy will route to the MaxACD server, only a catch-all route is needed. Name this new Route, "Route All to MaxACD".
- 7 The wild-card pattern to match (.\*) can be left as is.
- 8 In the *Associated Trunks* section, click **Add**…, and associate the PSTN Gateway record for the MaxACD server.
- 9 Click **OK** to return to the PSTN Usage rule, then **OK** again to return to the Voice Policy configuration, and **OK** once more to return to the general Voice Policy window.
- 10 Commit the new Voice Policy rules.

ALTIGEN

#### *Configure Trunks for PSTN calls that Route Through MaxACD server*

Outbound calls that will route *through* the MaxACD server must have the leading digit translated in order to access trunks through MaxACD's route access table (typically set to 9 on the MaxACD server). Because the outbound numbers are currently in e.164 format, they will all have a leading "+" (plus) symbol. A new Pool Trunk rule will be used to change the leading + to a 9 as follows:

- 1 Under **Server Control Panel** > **Voice Routing** > **Trunk Configuration**, click **New** > **Pool trunk**.
- 2 Chose the PSTN Record for the MaxACD server.
- 3 Under *Associated Translation Rules*, click **New** to create a new translation rule.
- 4 Name this rule "Replace + with 9".
- 5 Use "9" as the Digits to add. Keep all other settings at default.
- 6 Click **OK** to save this rule, Click **OK** again to return to the main Trunk Configuration window.
- 7 Commit the new Pool trunk configuration.

#### *Assign the New Voice Policy to Lync/Skype Users Who Make Outbound Workgroup Calls*

Only those Lync/Skype users that are assigned to this new voice policy will have their outbound calls route *through* the MaxACD server. Note that these users must also be configured as MaxACD agents as well, in order to get any of the benefits of outbound workgroup calling. In order to assign this policy to the users, do the following:

- 1 Go to **Server Control Panel** > **Users**, and search for the user(s) that need to have this policy applied to.
- 2 Double-click the user to edit the user's configuration.

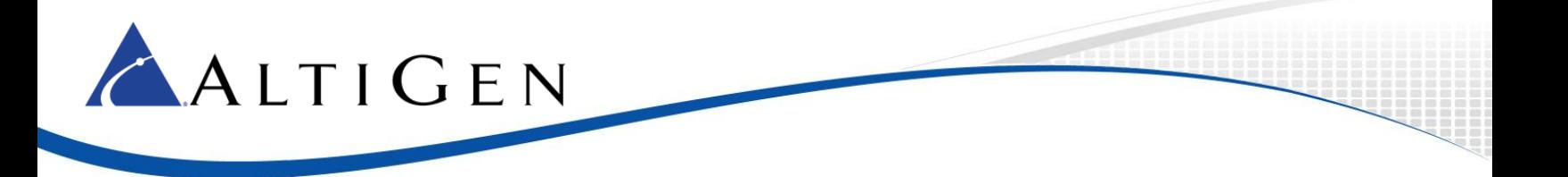

- 3 Change the user's assigned Voice Policy to "MaxACD Agent Policy" (The policy name assigned in step 2 of the section titled "**Create a new User Voice Policy for Lync users that will participate in Outbound Workgroup calling**" of this document.
- 4 Click **Commit** to save these changes.

Because of the steps above, if this user dials 1-888-258-4436, the Dial Plan should normalize the number to +18882584436. The Voice Policy will be used to select the "Route All to MaxACD" route, directing the call to the MaxACD server. The Trunk Configuration will then change the number sent to MaxACD from **+**18882584439 to **9**18882584436.

The next section provides instructions for routing through MaxACD to the gateway.

# <span id="page-33-0"></span>**Step 17: Configure MaxACD for Lync/Skype Routing**

Configure the Number Plan to include a route access code for PSTN calls and setup Out Call Routing.

- 1 In MaxACD Administrator click **System**, and then click the **System Configuration** > **Number Plan** tab.
- 2 Under *First Digit Assignment*, assign an unused number to *Route Access*. Number 9 is used in the next example. Assign another unused number to **IP Trunk Access**. Number 8 is used in the example.

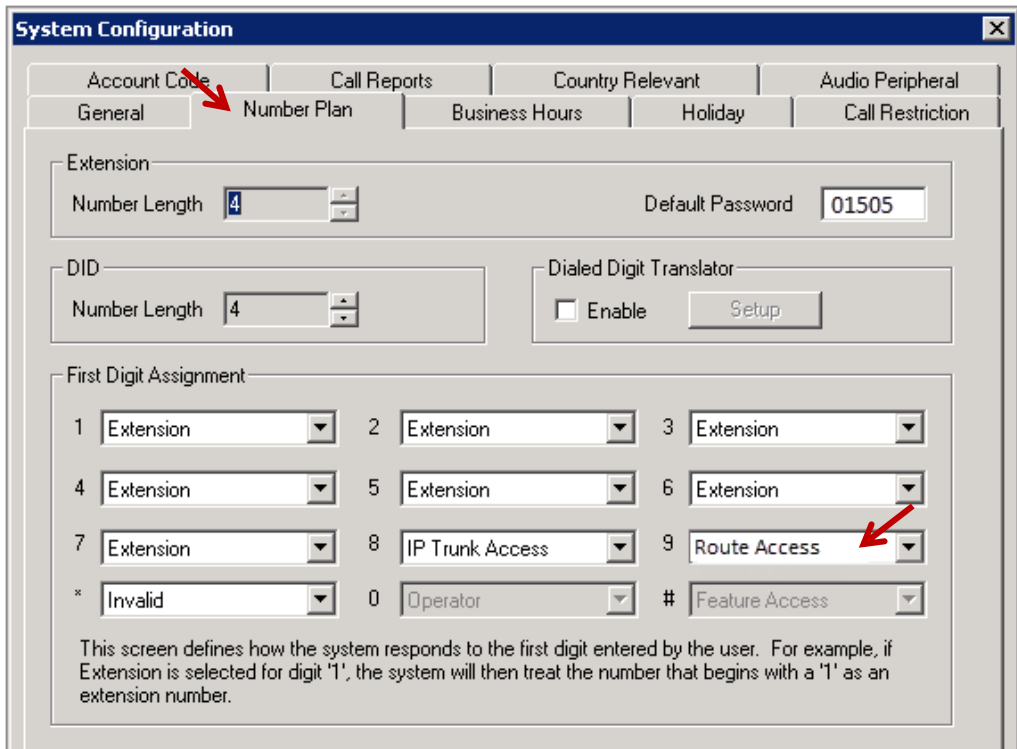

**Note:** An IP Trunk access digit should be assigned; this digit should be applied to all SIP tie trunks.

3 Under **General** > **Out Call Routing Configuration**, on the *Route Definition* tab, click **Add**.

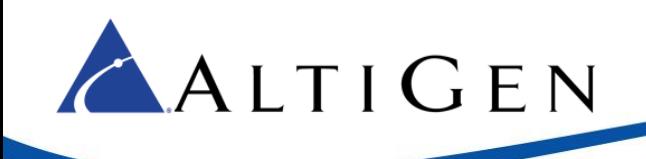

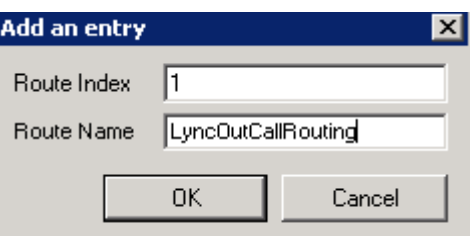

- 4 Add an outcall routing entry and click **OK**.
- 5 Select SIP trunks for outbound calls by adding trunk channels to Member Trunks. Then click **Apply** to save the changes.

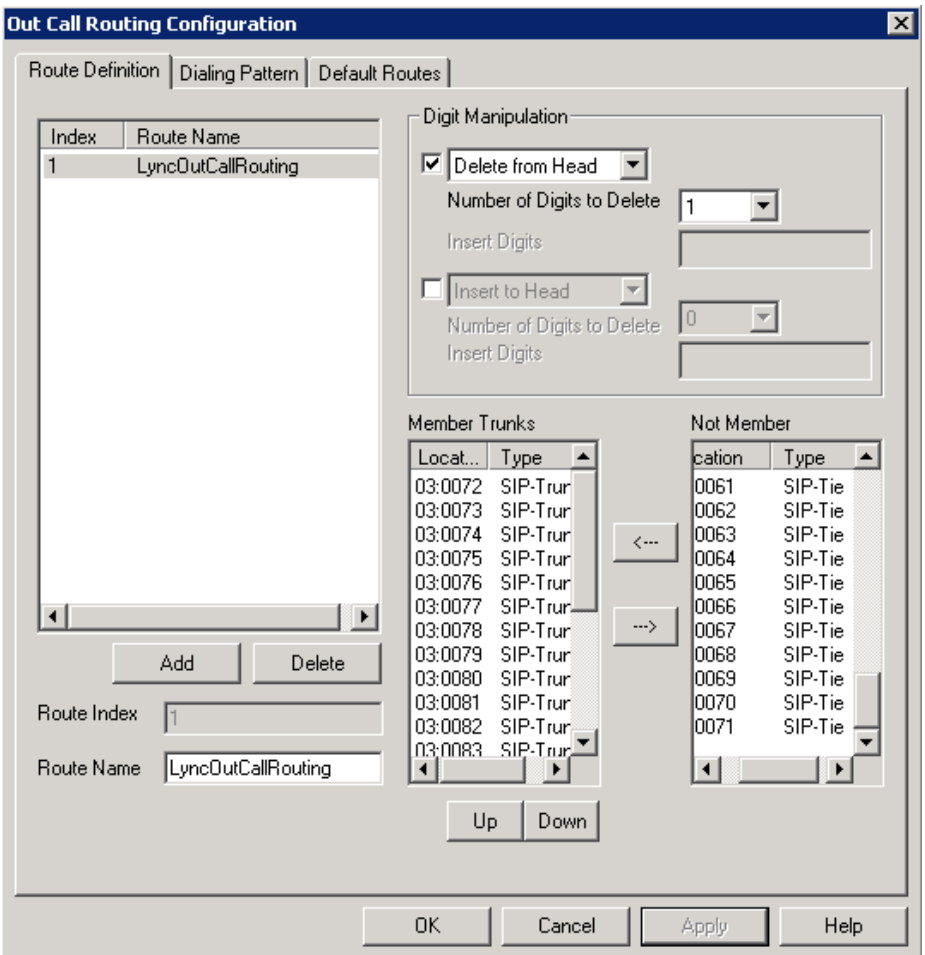

- 6 Click the **Default Routes** tab.
- 7 Select the Route Definition you just added under the "Local Route, "Long Distance Route," and "International Route" sections. Click **OK** to save the changes.

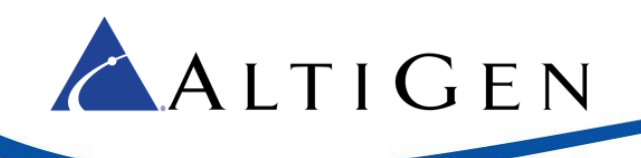

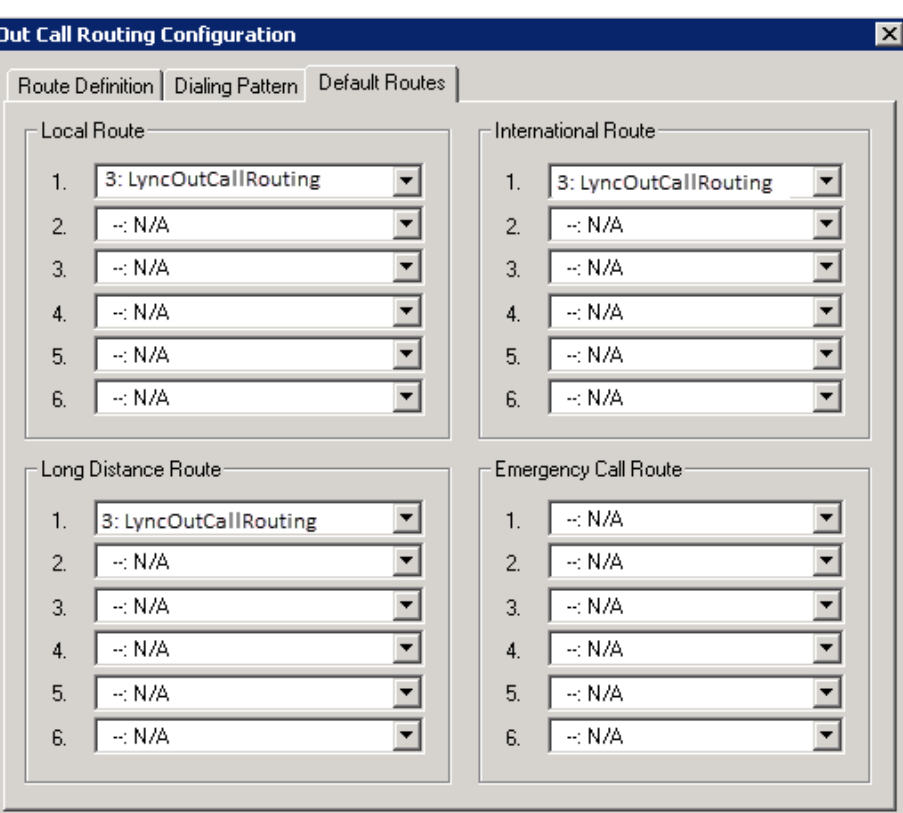

# <span id="page-35-0"></span>**Step 18: Configure Voicemail Access**

Now you will make Lync/Skype agent's personal voice mail accessible through MaxAgent for Lync.

- 1 In MaxACD Administrator, click **System** > **Voice Mail Configuration**.
- 2 Select **Synchronize with Exchange**.

With the same Exchange Synchronization setting, workgroup voicemails are synchronized back to Exchange Server so that voice messages can be retrieved from workgroup email accounts.

Refer to Chapter 22 in the *MaxACD Administration Manual* for detailed Exchange Integration configuration instructions.

# <span id="page-35-1"></span>**Operational Notes**

- Make sure that all AltiGen approved Lync Server Cumulative update(s) (CUs) have been deployed on your system before you begin. Contact your AltiGen representative or Sales Engineer for this information.
- MaxAgent cannot see (and does not display) calls that do not route through the MaxACD server.
- Personal caller ID is not displayed in MaxSupervisor.
- Supervisors can record\*, silently monitor, barge in, or coach two types of calls:
	- » Inbound PSTN workgroup calls.
	- » Outbound PSTN calls made through an agent's extension with an outbound workgroup configured.

*MaxACD 6.5.8 Deployment Guide*MaxACD 6.5.8 Deployment Guide **Contract Contract Contract Contract Contract Contract Contract Contract Contract Contract Contract Contract Contract Contract Contract Contract Contract Contract Contract Contract Contract Contract Contract Contract**  \* Supervisors cannot record on demand when "Auto-record to central location" has been enabled for that workgroup.

- Only single-call handing is available for agents. This means that an agent cannot receive a new workgroup call by placing an existing workgroup call on hold. The current call must be completed, transferred, or otherwise handled before the agent will be able to handle a new workgroup call.
- When a workgroup call is transferred out of MaxACD, it becomes a personal call.
- Conference calls are logged as personal calls.

ALTIGEN

- Statistics are calculated from the active server only. Because of this, after a redundancy switchover occurs, group statistics values will restart from zero.
- In MaxReports, if you want to export the charts in reports 1301 through 1304 and reports 2301 through 2319, generate the reports in PDF format. The Excel reports do not support those charts.
- In MaxAgent, if an agent is already on a call, the agent cannot click the Pickup button to pick up a queued call. This is because only single-call handling is available.
- In a configuration with multiple Lync Front-end servers, if one FE server goes down, calls may intermittently fail. This happens because the Front-end servers are each listed in the DNS, and when calls go through MaxACD, the server will still try to connect to the FE server listed in the DNS table.
- If you change the password for Manager Extension, you will break the connection to MaxReports.
- If an agent's outbound workgroup call status does not appear in MaxAgent, check the URI configuration for that extension:
	- » The extension's URI must match the URI configured in Lync and in Active Directory
	- » The Mediation Service IP must match the FQDN configured in MaxAdministrator
- When an agent's presence is set to Busy, any outbound call will be considered a non-workgroup call. Because of this, extension Caller IDs will not be transmitted; the system trunk number or main number will be used for the call.
- If an agent tries to blind transfer a workgroup call to an invalid trunk number, the agent may not hear an error tone. In addition, the trunk call and the held party may both drop, leaving the agent no indication that the transfer failed. Because of this possibility, we recommend that agents use the supervised transfer method instead of performing blind call transfers.
- If an agent does a supervised transfer using the secondary pop-up window, and the transferred call is routed to a voice messaging number (either directly or indirectly), the transfer may not be handled properly. If this occurs, a message will be displayed indicating that the transfer did not complete. We recommend that agents transfer calls using the primary (first) pop-up window instead of the secondary window.
- Caller ID is not updated when users make supervised federated transfers. In other words, the call will show the Caller ID of the transferring agent, not the Caller ID of the original inbound call.
- Do not change Workgroup call distribution settings during peak call hours. If you do, it may affect system performance.
- If a MaxAgent client fails to auto-update, this can be the result of a redundant environment where the two servers are running different builds of MaxACD.

To ensure that both the active server and standby server are on the same build, follow this process:

- 1. Update the standby server to the new version.
- 2. Switch MaxACD control to the standby server.

3. Update the other server to the new version. If you like, you can switch control back to the original server.

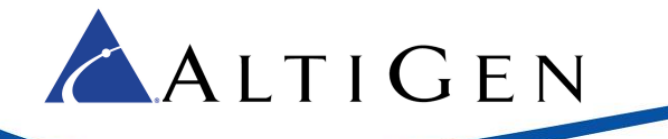

- If you must uninstall the AltiGen Lync Proxy, we recommend that you stop the AltiGen Proxy service beforehand. If you do not stop the service first, you will need to restart the MaxACD server afterwards.
- If your deployment is on Lync Server 2013, and a Lync Front-end server is restarted, MaxAgent will not be able to play workgroup voicemail. This situation occurs, because the AltiGen UCMA Proxy server is no longer connected to that Front-end server. To resolve this issue, restart the AltiGen UCMA Proxy service.

If you experience issues in a configuration where multiple mediation servers are behind a hardware load balancer, consider adding a registry entry for the mediation IP

# <span id="page-37-0"></span>**Troubleshooting**

This section provides some tips for troubleshooting various issues with MaxACD.

 For MaxACD issues, in addition to gathering a complete set of traces, please provide all log files in this folder on the Lync/Skype Front-end server:

C:\AltiLyncServProxy\Log

For MaxAgent issues, provide traces from the client log files from this folder:

C:\Users\<user>\Application Data\AltiGen\MaxAgent For Lync\Logfiles\ApplicationLog.log

- For reproducible connection or routing issue, please provide Wireshark [\(www.wireshark.org\)](http://www.wireshark.org/) packet capture from the MaxACD system and possibly the Lync Server trace.
- If the issue is related to a call transfer, make sure that the *Enable refer support* option in Lync Trunk Configuration is enabled. MaxACD needs a referral from the Lync/Skype server to finish transferring calls.

To check this option, log into Lync/Skype Server and choose **Voice Routing** > **Trunk Configuration**. Double-click **Global** to see that option.

 The EnableMediaBypass and Centralized Media Processing options must be UNCHECKED for Voice Policy for agents. See the following article for instructions:

[http://technet.microsoft.com/en-us/library/gg398792.aspx.](http://technet.microsoft.com/en-us/library/gg398792.aspx)

**For further tips, log into the AltiGen Partner Knowledgebase [\(http://thinklync.altigen.com\)](http://thinklync.altigen.com/) and search for the article, "MaxACD Troubleshooting." This article contains a list of common problem areas and configuration settings that you should check before you contact AltiGen Support. It also explains how to run traces and gather MaxAgent logs.**

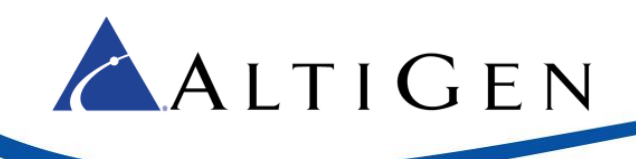

# <span id="page-38-0"></span>**Performance**

The following table illustrates feature capabilities based upon the type and speed of your processor, the amount of memory available, and the size of the hard drive.

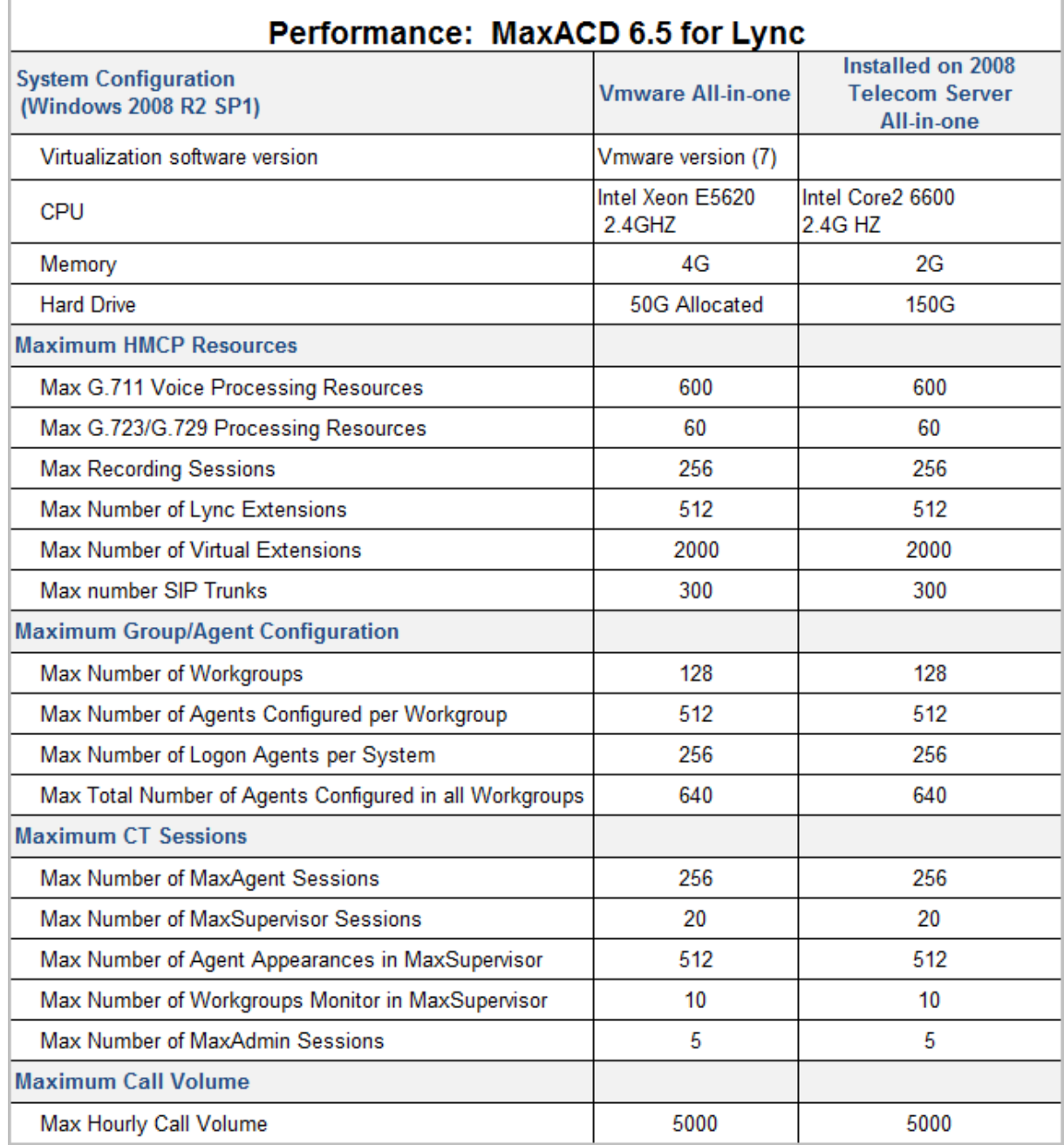